## Inspiron 3646 3000 Series Benutzerhandbuch

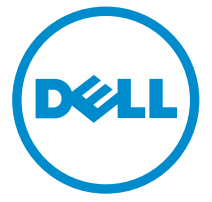

Computer-Modell: Inspiron 3646 Vorschriftenmodell: D10S Vorschriftentyp: D10S001

## Anmerkungen, Vorsichtshinweise und Warnungen

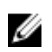

ANMERKUNG: Eine ANMERKUNG liefert wichtige Informationen, mit denen Sie den Computer besser einsetzen können.

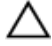

VORSICHT: Ein VORSICHTSHINWEIS macht darauf aufmerksam, dass bei Nichtbefolgung von Anweisungen eine Beschädigung der Hardware oder ein Verlust von Daten droht, und zeigt auf, wie derartige Probleme vermieden werden können.

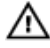

WARNUNG: Durch eine WARNUNG werden Sie auf Gefahrenquellen hingewiesen, die materielle Schäden, Verletzungen oder sogar den Tod von Personen zur Folge haben können.

Copyright **©** 2014 Dell Inc. Alle Rechte vorbehalten. Dieses Produkt ist durch USamerikanische und internationale Urheberrechtsgesetze und nach sonstigen Rechten an geistigem Eigentum geschützt. Dell™ und das Dell Logo sind Marken von Dell Inc. in den Vereinigten Staaten und/oder anderen Geltungsbereichen. Alle anderen in diesem Dokument genannten Marken und Handelsbezeichnungen sind möglicherweise Marken der entsprechenden Unternehmen.

 $2014 - 05$ 

Rev. A00

# **Inhaltsverzeichnis**

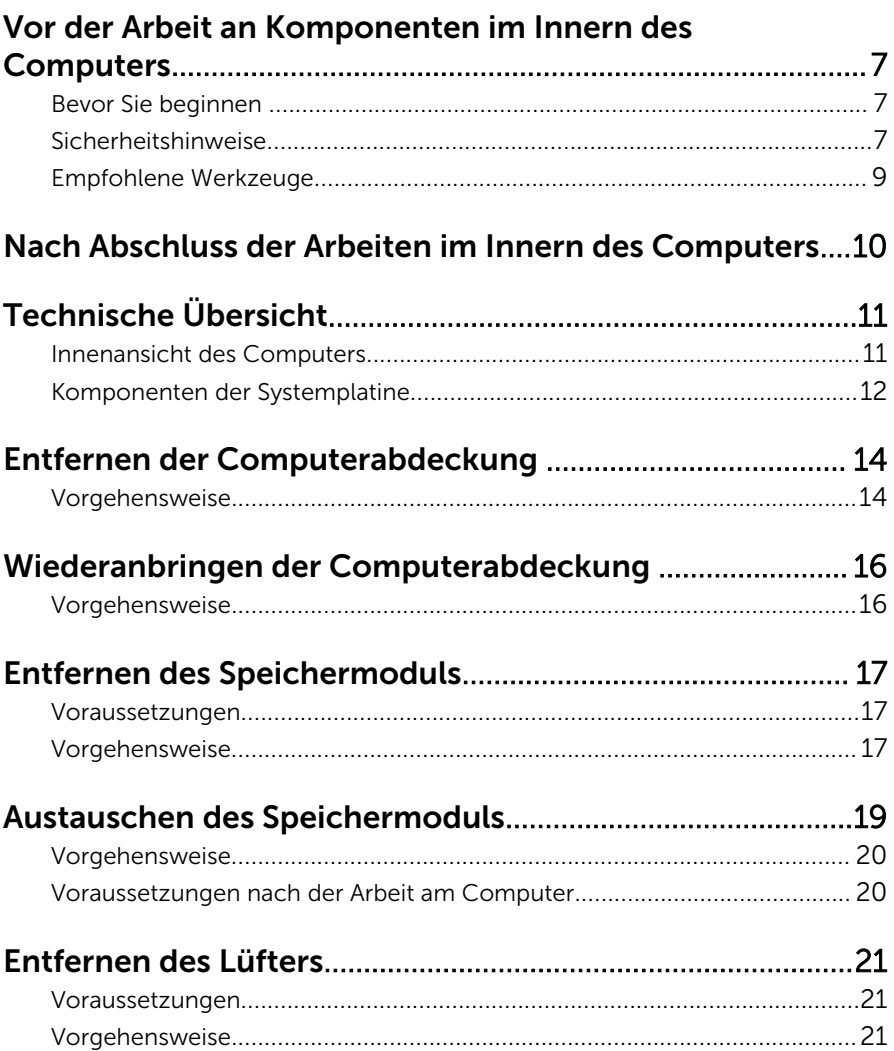

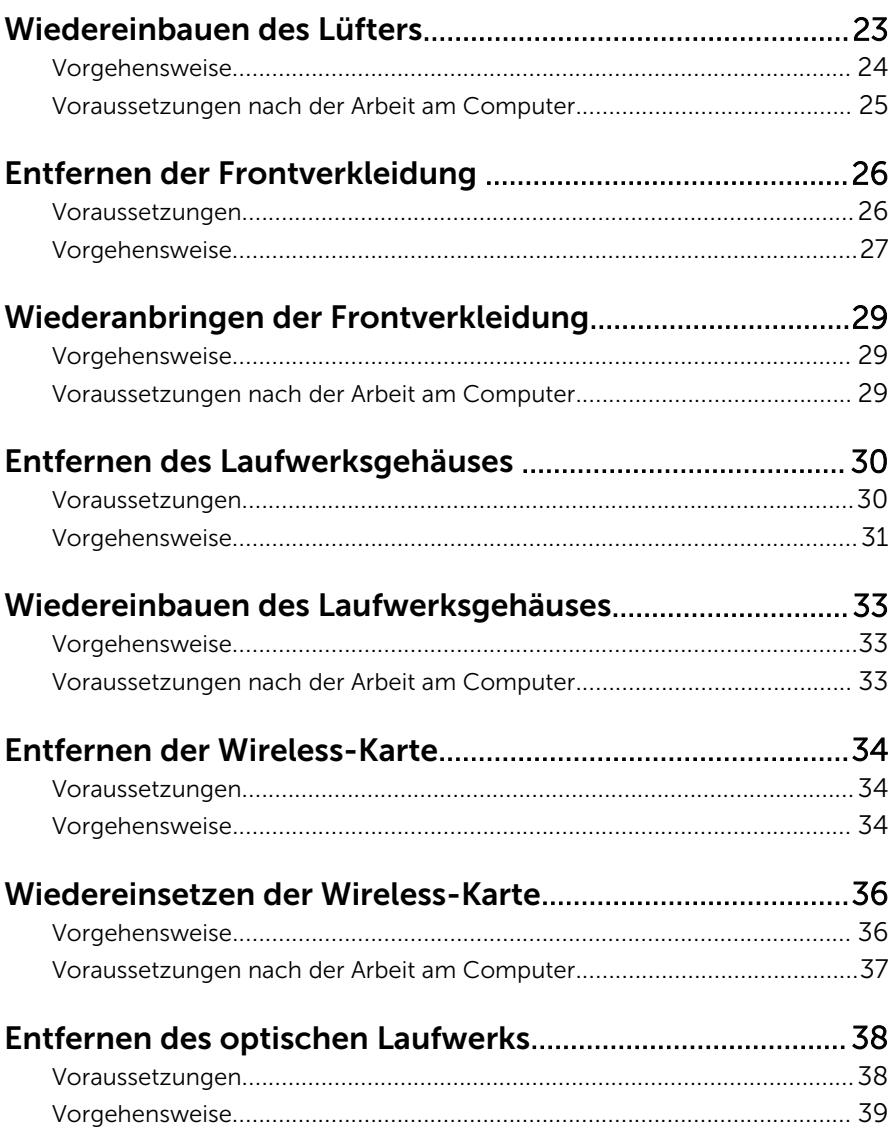

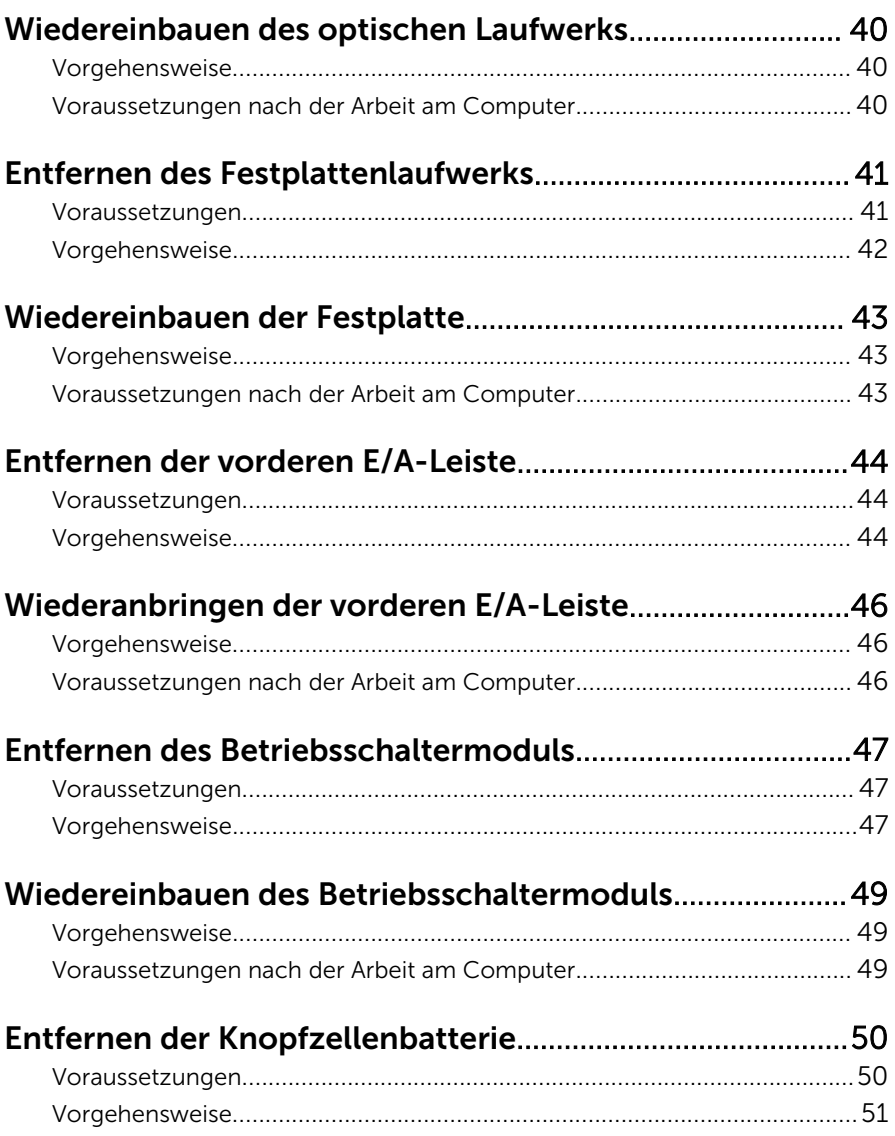

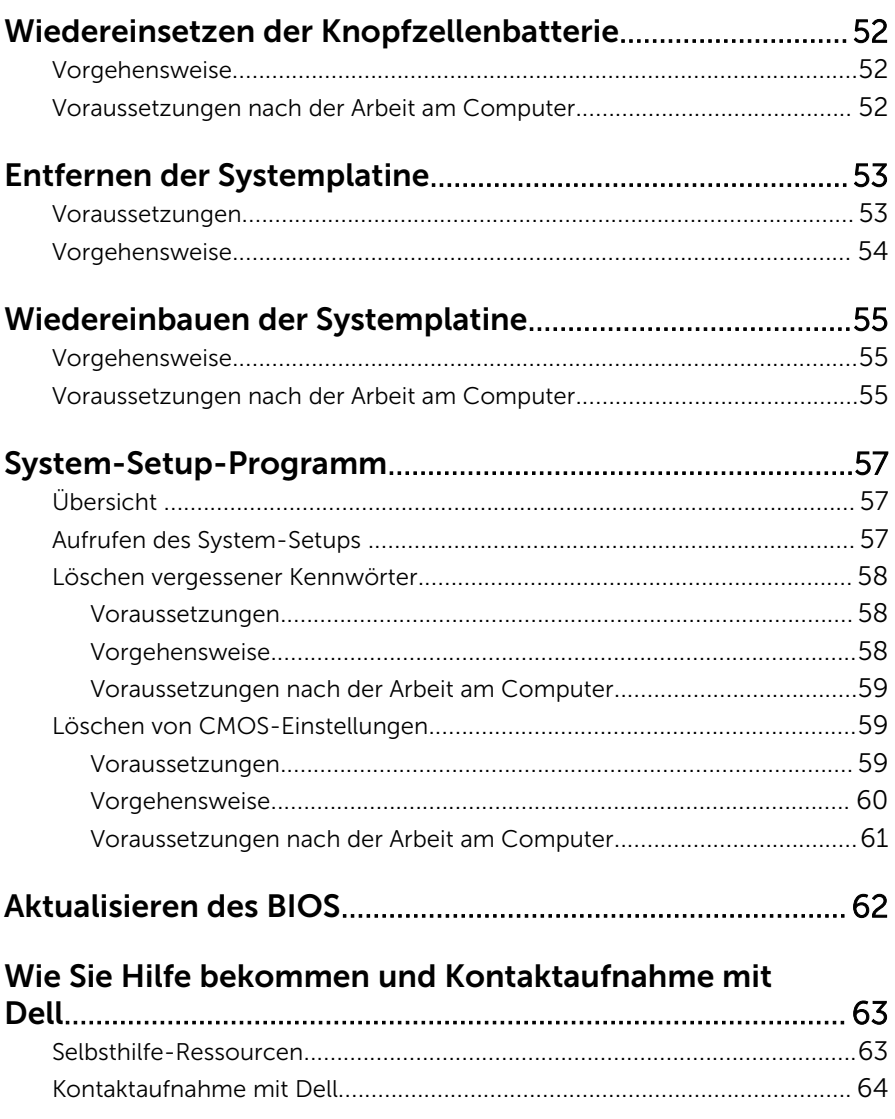

### <span id="page-6-0"></span>Vor der Arbeit an Komponenten im Innern des Computers

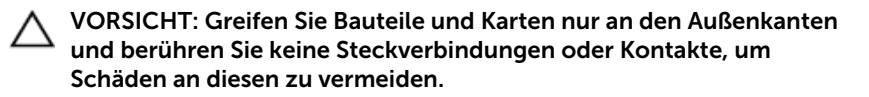

#### Bevor Sie beginnen

- 1 Speichern und schließen Sie alle geöffneten Dateien und beenden Sie alle geöffneten Programme.
- 2 Fahren Sie den Computer herunter.
	- Windows 8/8.1: Klicken oder tippen Sie auf dem Start bildschirm auf das Symbol für die Energieverwaltung.  $\mathbf{0} \rightarrow \mathbf{Herunterfahren}$ .
	- Windows 7: Klicken oder tippen Sie auf Start → Shut down (Herunterfahren).

ANMERKUNG: Wenn Sie ein anderes Betriebssystem benutzen, lesen Sie bitte in der entsprechenden Betriebssystemdokumentation nach, wie der Computer heruntergefahren wird.

- 3 Trennen Sie Ihren Computer sowie alle daran angeschlossenen Geräte vom Stromnetz.
- 4 Trennen Sie alle Kabel wie Telefon- und Netzwerkkabel und so weiter vom Computer.
- 5 Trennen Sie alle angeschlossenen Geräte und Peripheriegeräte, z. B. Tastatur, Maus, Monitor usw. vom Computer.
- 6 Entfernen Sie alle Medienkarten und optische Datenträger aus dem Computer, falls vorhanden.
- 7 Nachdem alle Kabel und Geräte vom Computer getrennt wurden, halten Sie den Betriebsschalter für fünf Sekunden gedrückt, um die Systemplatine zu erden.

#### Sicherheitshinweise

Beachten Sie folgende Sicherheitsrichtlinien, damit Ihr Computer vor möglichen Schäden geschützt und Ihre eigene Sicherheit gewährleistet ist.

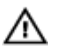

WARNUNG: Bevor Sie Arbeiten im Inneren des Computers ausführen, lesen Sie zunächst die im Lieferumfang des Computers enthaltenen Sicherheitshinweise. Zusätzliche Informationen zur bestmöglichen Einhaltung der Sicherheitsrichtlinien finden Sie auf der Homepage zur Richtlinienkonformität unter dell.com/regulatory\_compliance.

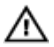

WARNUNG: Trennen Sie alle Energiequellen, bevor Sie die Computerabdeckung oder Verkleidungselemente öffnen. Bringen Sie nach Abschluss der Arbeiten im Inneren des Computers alle Abdeckungen, Verkleidungselemente und Schrauben wieder an, bevor die Verbindung zur Energiequelle hergestellt wird.

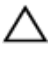

VORSICHT: Achten Sie auf eine ebene und saubere Arbeitsfläche, um **VORSICHT: Activer Sie Schäden.**<br>Schäden am Computer zu vermeiden.

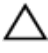

VORSICHT: Greifen Sie Bauteile und Karten nur an den Außenkanten und berühren Sie keine Steckverbindungen oder Kontakte, um Schäden an diesen zu vermeiden.

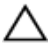

VORSICHT: Nur ausgebildete Servicetechniker sind befugt, die Computerabdeckung zu entfernen und auf Komponenten im Inneren des Computers zuzugreifen. Weitere Informationen über Sicherheitsvorkehrungen, das Arbeiten im Inneren des Computers und zum Schutz vor elektrostatischer Entladung finden Sie in den Sicherheitshinweisen.

VORSICHT: Bevor Sie Komponenten im Inneren des Computers berühren, müssen Sie sich erden. Berühren Sie dazu eine nicht lackierte Metalloberfläche, beispielsweise Metallteile an der Rückseite des Computers. Berühren Sie während der Arbeiten regelmäßig eine unlackierte Metalloberfläche, um statische Aufladungen abzuleiten, die zur Beschädigung interner Komponenten führen können.

VORSICHT: Ziehen Sie beim Trennen eines Kabels nur am Stecker oder an der Zuglasche und nicht am Kabel selbst. Einige Kabel verfügen über Anschlussstecker mit Sperrzungen oder Flügelschrauben, die vor dem Trennen des Kabels gelöst werden müssen. Achten Sie beim Trennen von Kabeln darauf, diese möglichst gerade abzuziehen, um ein Verbiegen der Kontaktstifte zu vermeiden. Stellen Sie beim Anschließen von Kabeln sicher, dass die Ports und Stecker korrekt orientiert und ausgerichtet sind.

VORSICHT: Wenn Sie ein Netzwerkkabel trennen, ziehen Sie es zuerst am Computer und dann am Netzwerkgerät ab.

<span id="page-8-0"></span>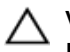

VORSICHT: Drücken Sie auf im Medienkartenlesegerät installierte Karten, um sie auszuwerfen.

### Empfohlene Werkzeuge

Für die in diesem Dokument beschriebenen Arbeitsschritte können die folgenden Werkzeuge erforderlich sein:

- Kreuzschlitzschraubenzieher
- Kunststoffstift

## <span id="page-9-0"></span>Nach Abschluss der Arbeiten im Innern des Computers

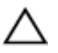

#### VORSICHT: Im Inneren des Computers vergessene oder lose Schrauben können den Computer erheblich beschädigen.

- 1 Bringen Sie alle Schrauben wieder an und stellen Sie sicher, dass sich im Inneren des Computers keine losen Schrauben mehr befinden.
- 2 Schließen Sie alle externen Geräte, Peripheriegeräte und Kabel wieder an, die Sie vor dem Arbeiten an Ihrem Computer entfernt haben.
- 3 Setzen Sie alle Medienkarten, Medien und andere Teile wurden wieder ein, die Sie vor dem Arbeiten an Ihrem Computer entfernt haben.
- 4 Schließen Sie den Computer sowie alle daran angeschlossenen Geräte an das Stromnetz an.
- 5 Schalten Sie den Computer ein.

# <span id="page-10-0"></span>Technische Übersicht

WARNUNG: Bevor Sie Arbeiten im Innern des Computers ausführen, lesen Sie zunächst die im Lieferumfang des Computers enthaltenen Sicherheitshinweise und befolgen Sie die Anweisungen unter [Vor der](#page-6-0) [Arbeit an Komponenten im Innern des Computers](#page-6-0). Nach der Arbeit an Komponenten im Innern des Computers folgen Sie den Anweisungen unter [Nach der Arbeit an Komponenten im Innern des Computers.](#page-9-0) Weitere Informationen zur bestmöglichen Einhaltung der Sicherheitsrichtlinien finden Sie auf der Website zur Einhaltung gesetzlicher Vorschriften unter dell.de/regulatory\_compliance.

#### Innenansicht des Computers

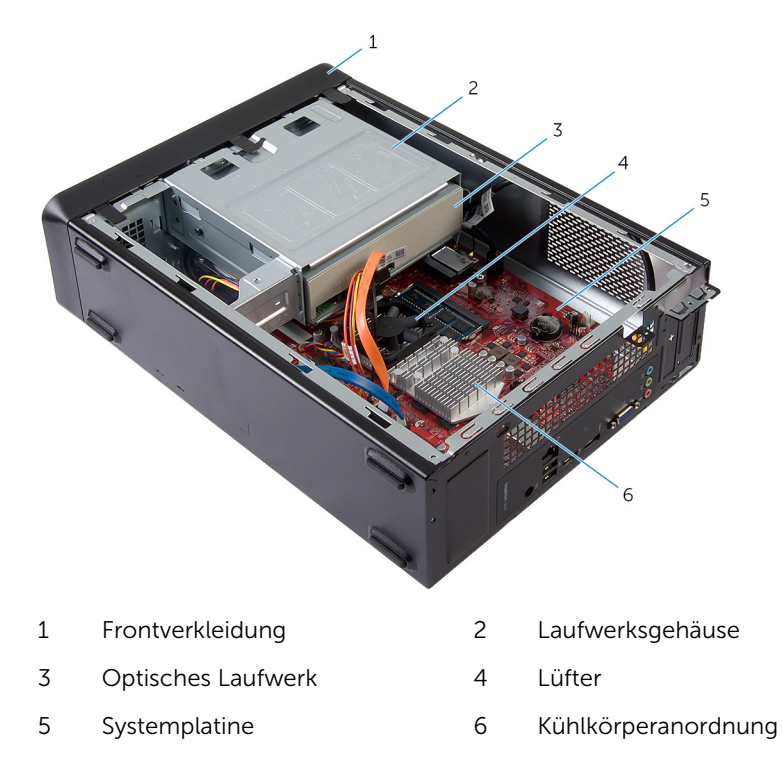

#### <span id="page-11-0"></span>Komponenten der Systemplatine

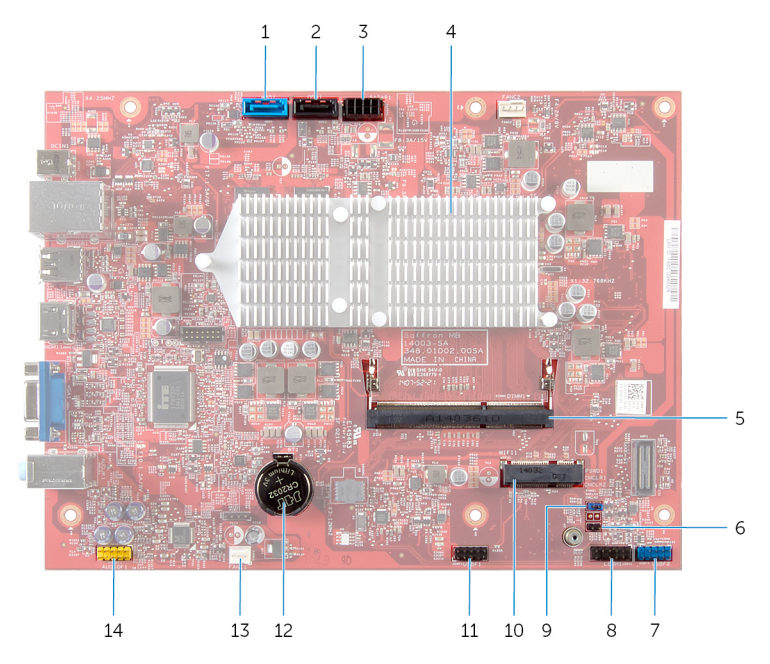

- 1 Datenkabelanschluss für Festplatte (HDD1)
- 3 Anschluss für das Stromkabel des Festplattenlaufwerks und des optischen Laufwerks (SATAP1)
- 5 Speichermodulanschluss (DIMM1)
- 7 USB-Anschluss an der Frontblende (USBF2)
- 9 Jumper zum Löschen des Kennworts (PSWD1)
- 11 Kabelanschluss des Medienkartenlesegeräts (USBF1)
- 2 Datenkabelanschluss für optisches Laufwerk (ODD1)
	- 4 Kühlkörperanordnung
- 6 Jumper zum Löschen des CMOS (CMCL R2)
- 8 Betriebsschalteranschluss (LEDH1)
- 10 Wireless-Kartensteckplatz
- 12 Knopfzellenbatterie (BT1)
- Lüfterkabelanschluss (FANC1) 14 Audioanschluss an der
	- Frontblende (AUDIOF1)

## <span id="page-13-0"></span>Entfernen der Computerabdeckung

WARNUNG: Bevor Sie Arbeiten im Innern des Computers ausführen, lesen Sie zunächst die im Lieferumfang des Computers enthaltenen Sicherheitshinweise und befolgen Sie die Anweisungen unter [Vor der](#page-6-0) [Arbeit an Komponenten im Innern des Computers](#page-6-0). Nach der Arbeit an Komponenten im Innern des Computers folgen Sie den Anweisungen unter [Nach der Arbeit an Komponenten im Innern des Computers.](#page-9-0) Weitere Informationen zur bestmöglichen Einhaltung der Sicherheitsrichtlinien finden Sie auf der Website zur Einhaltung gesetzlicher Vorschriften unter dell.de/regulatory\_compliance.

#### Vorgehensweise

- 1 Legen Sie den Computer seitlich auf eine Arbeitsfläche, sodass die Computerabdeckung nach oben weist.
- 2 Entfernen Sie die Schrauben, mit denen die Computerabdeckung am Gehäuse befestigt ist, mit einem Schraubenzieher.
- 3 Lösen Sie die Computerabdeckung, indem Sie sie von der Vorderseite des Computers wegschieben.

4 Heben Sie die Abdeckung vom Computer und bewahren Sie sie an einem geschützten Ort auf.

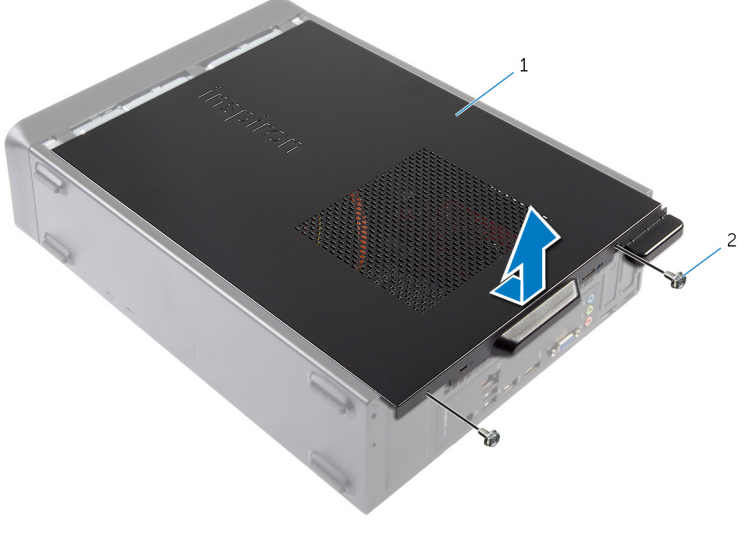

1 Computerabdeckung 2 Schrauben (2)

## <span id="page-15-0"></span>Wiederanbringen der Computerabdeckung

WARNUNG: Bevor Sie Arbeiten im Innern des Computers ausführen, lesen Sie zunächst die im Lieferumfang des Computers enthaltenen Sicherheitshinweise und befolgen Sie die Anweisungen unter [Vor der](#page-6-0) [Arbeit an Komponenten im Innern des Computers](#page-6-0). Nach der Arbeit an Komponenten im Innern des Computers folgen Sie den Anweisungen unter [Nach der Arbeit an Komponenten im Innern des Computers.](#page-9-0) Weitere Informationen zur bestmöglichen Einhaltung der Sicherheitsrichtlinien finden Sie auf der Website zur Einhaltung gesetzlicher Vorschriften unter dell.de/regulatory\_compliance.

### Vorgehensweise

- 1 Verbinden Sie alle Kabel und verlegen Sie sie so, dass nichts blockiert wird.
- 2 Stellen Sie sicher, dass keine Werkzeuge oder andere Teile im Inneren des Computers zurückbleiben.
- 3 Richten Sie die Halterungen an der Unterseite der Computerabdeckung mit den Schlitzen am Rand des Gehäuses aus.
- 4 Drücken Sie die Computerabdeckung nach unten und schieben Sie sie in Richtung der Vorderseite des Computers.
- 5 Bringen Sie die Schrauben wieder an, mit denen die Computerabdeckung am Gehäuse befestigt wird.
- 6 Bringen Sie den Computer in eine aufrechte Position.

# <span id="page-16-0"></span>Entfernen des Speichermoduls

WARNUNG: Bevor Sie Arbeiten im Innern des Computers ausführen, lesen Sie zunächst die im Lieferumfang des Computers enthaltenen Sicherheitshinweise und befolgen Sie die Anweisungen unter [Vor der](#page-6-0) [Arbeit an Komponenten im Innern des Computers](#page-6-0). Nach der Arbeit an Komponenten im Innern des Computers folgen Sie den Anweisungen unter [Nach der Arbeit an Komponenten im Innern des Computers.](#page-9-0) Weitere Informationen zur bestmöglichen Einhaltung der Sicherheitsrichtlinien finden Sie auf der Website zur Einhaltung gesetzlicher Vorschriften unter dell.de/regulatory\_compliance.

#### Voraussetzungen

Entfernen Sie die [Computerabdeckung.](#page-13-0)

#### Vorgehensweise

1 Machen Sie den Speichermodulsteckplatz (DIMM) auf der Systemplatine ausfindig.

Weitere Informationen zur Position des Speichermodulsteckplatzes finden Sie unter ["Komponenten der Systemplatine".](#page-11-0)

2 Drücken Sie die Sicherungsklammern auf beiden Seiten des Speichermodulsteckplatzes vorsichtig mit den Fingerspitzen auseinander, bis das Speichermodul herausspringt.

Entfernen Sie das Speichermodul aus dem Speichermodulsteckplatz.

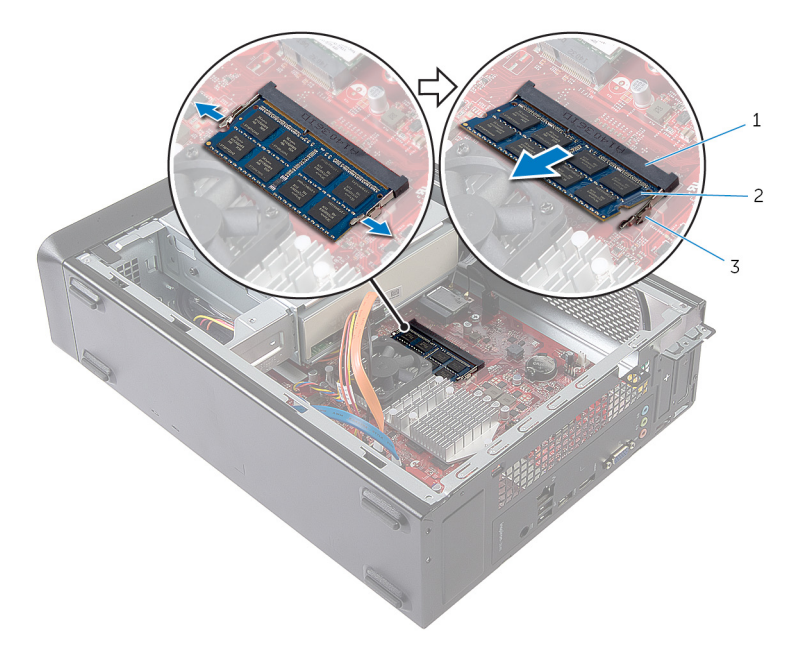

- Speichermodulsteckplatz 2 Speichermodul
- Sicherungsklammern (2)

## <span id="page-18-0"></span>Austauschen des Speichermoduls

WARNUNG: Bevor Sie Arbeiten im Innern des Computers ausführen, W. lesen Sie zunächst die im Lieferumfang des Computers enthaltenen Sicherheitshinweise und befolgen Sie die Anweisungen unter [Vor der](#page-6-0) [Arbeit an Komponenten im Innern des Computers](#page-6-0). Nach der Arbeit an Komponenten im Innern des Computers folgen Sie den Anweisungen unter [Nach der Arbeit an Komponenten im Innern des Computers.](#page-9-0) Weitere Informationen zur bestmöglichen Einhaltung der Sicherheitsrichtlinien finden Sie auf der Website zur Einhaltung gesetzlicher Vorschriften unter dell.de/regulatory\_compliance.

#### <span id="page-19-0"></span>Vorgehensweise

- 1 Richten Sie die Kerbe am Speichermodul mit der Halterung des Speichermodulsteckplatzes aus.
- 2 Setzen Sie das Speichermodul in den Speichermodulseckplatz, und drücken Sie das Speichermodul vorsichtig nach unten, bis es einrastet.

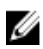

**ANMERKUNG:** Wenn kein Klicken zu vernehmen ist, entfernen Sie das Speichermodul und installieren Sie es erneut.

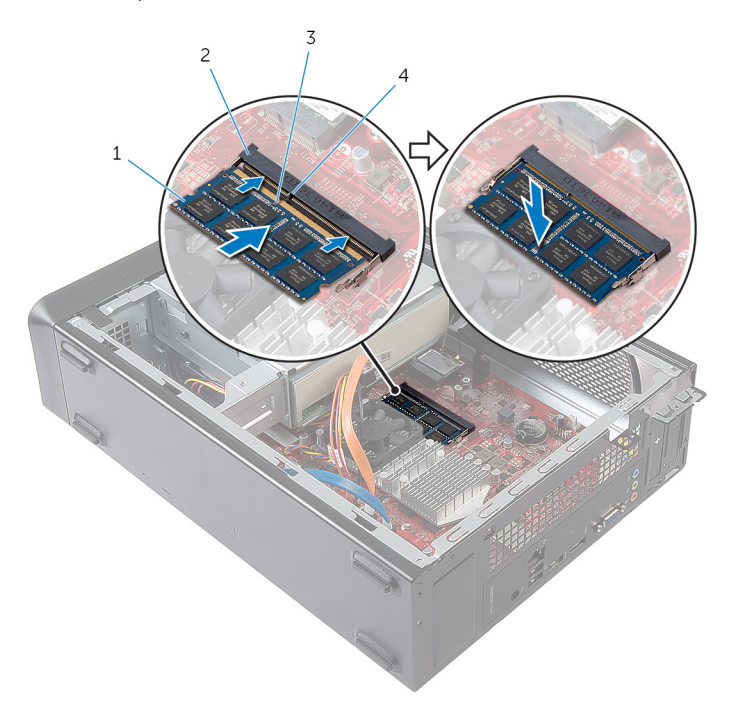

- 1 Speichermodul 2 Speichermodulsteckplatz
- 
- 3 Kerbe 4 Lasche

#### Voraussetzungen nach der Arbeit am Computer

Bringen Sie die [Computerabdeckung](#page-15-0) wieder an.

# <span id="page-20-0"></span>Entfernen des Lüfters

WARNUNG: Bevor Sie Arbeiten im Innern des Computers ausführen, lesen Sie zunächst die im Lieferumfang des Computers enthaltenen Sicherheitshinweise und befolgen Sie die Anweisungen unter [Vor der](#page-6-0) [Arbeit an Komponenten im Innern des Computers](#page-6-0). Nach der Arbeit an Komponenten im Innern des Computers folgen Sie den Anweisungen unter [Nach der Arbeit an Komponenten im Innern des Computers.](#page-9-0) Weitere Informationen zur bestmöglichen Einhaltung der Sicherheitsrichtlinien finden Sie auf der Website zur Einhaltung gesetzlicher Vorschriften unter dell.de/regulatory\_compliance.

#### Voraussetzungen

Entfernen Sie die [Computerabdeckung.](#page-13-0)

#### Vorgehensweise

- 1 Trennen Sie das Lüfterkabel vom Systemplatinenanschluss (FANC1). Weitere Informationen zur Position des Lüfterkabelanschlusses finden Sie unter ["Komponenten der Systemplatine"](#page-11-0).
- 2 Notieren Sie sich die Position des Lüfters auf der Kühlkörperanordnung.
- 3 Trennen Sie die Strom- und Datenkabel von den Anschlüssen auf dem optischen Laufwerk.

Entfernen Sie die Schrauben, mit denen der Lüfter an der Kühlkörperanordnung auf der Systemplatine befestigt ist.

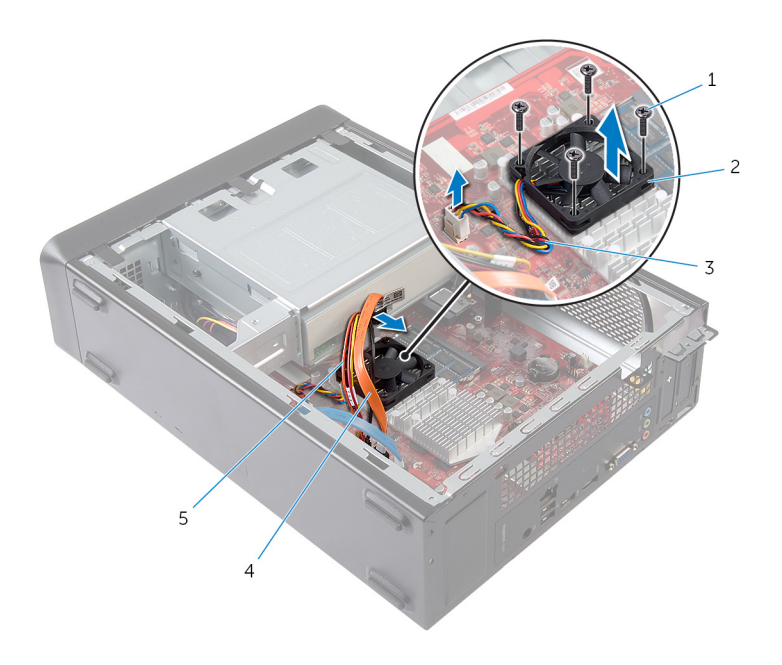

- Schrauben (4) 2 Lüfter
- 
- Stromkabel des optischen Laufwerks
- 
- Lüfterkabel 4 Datenkabel des optischen Laufwerks

# <span id="page-22-0"></span>Wiedereinbauen des Lüfters

WARNUNG: Bevor Sie Arbeiten im Innern des Computers ausführen, lesen Sie zunächst die im Lieferumfang des Computers enthaltenen Sicherheitshinweise und befolgen Sie die Anweisungen unter [Vor der](#page-6-0) [Arbeit an Komponenten im Innern des Computers](#page-6-0). Nach der Arbeit an Komponenten im Innern des Computers folgen Sie den Anweisungen unter [Nach der Arbeit an Komponenten im Innern des Computers.](#page-9-0) Weitere Informationen zur bestmöglichen Einhaltung der Sicherheitsrichtlinien finden Sie auf der Website zur Einhaltung gesetzlicher Vorschriften unter dell.de/regulatory\_compliance.

#### <span id="page-23-0"></span>Vorgehensweise

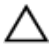

VORSICHT: Eine Fehlausrichtung des Lüfters und der Kühlkörperanordnung kann eine Beschädigung der Systemplatine und des Prozessors verursachen.

- 1 Setzen Sie den Lüfter auf die Kühlkörperanordnung wie in der Abbildung dargestellt.
- 2 Richten Sie die Schraubenbohrungen auf dem Lüfter an den Steckplätzen auf der Kühlkörperanordnung aus.

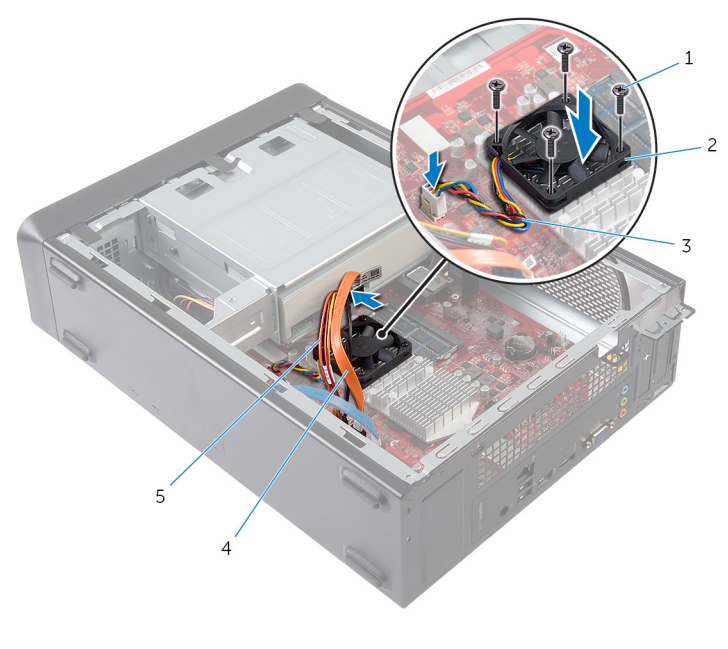

- 1 Schrauben (4) 2 Lüfter
- 
- 
- 3 Lüfterkabel 4 Datenkabel des optischen Laufwerks
- 5 Stromkabel des optischen Laufwerks
- 3 Bringen Sie die Schrauben wieder an, mit denen der Lüfter an der Kühlkörperanordnung auf der Systemplatine befestigt wird.
- 4 Verbinden Sie die Strom- und Datenkabel mit den Anschlüssen auf dem optischen Laufwerk.

<span id="page-24-0"></span>5 Verbinden Sie das Lüfterkabel mit dem Systemplatinenanschluss (FANC1). Weitere Informationen zur Position des Lüfteranschlusses finden Sie unter ["Komponenten der Systemplatine"](#page-11-0).

#### Voraussetzungen nach der Arbeit am Computer

Bringen Sie die [Computerabdeckung](#page-15-0) wieder an.

### <span id="page-25-0"></span>Entfernen der Frontverkleidung

WARNUNG: Bevor Sie Arbeiten im Innern des Computers ausführen, ⚠ lesen Sie zunächst die im Lieferumfang des Computers enthaltenen Sicherheitshinweise und befolgen Sie die Anweisungen unter [Vor der](#page-6-0) [Arbeit an Komponenten im Innern des Computers](#page-6-0). Nach der Arbeit an Komponenten im Innern des Computers folgen Sie den Anweisungen unter [Nach der Arbeit an Komponenten im Innern des Computers.](#page-9-0) Weitere Informationen zur bestmöglichen Einhaltung der Sicherheitsrichtlinien finden Sie auf der Website zur Einhaltung gesetzlicher Vorschriften unter dell.de/regulatory\_compliance.

#### Voraussetzungen

Entfernen Sie die [Computerabdeckung.](#page-13-0)

### <span id="page-26-0"></span>Vorgehensweise

- 1 Bringen Sie den Computer in eine aufrechte Position.
- 2 Greifen und lösen Sie die Halterungen der Frontverkleidung von oben angefangen der Reihe nach, indem Sie sie von der Frontblende nach außen bewegen.

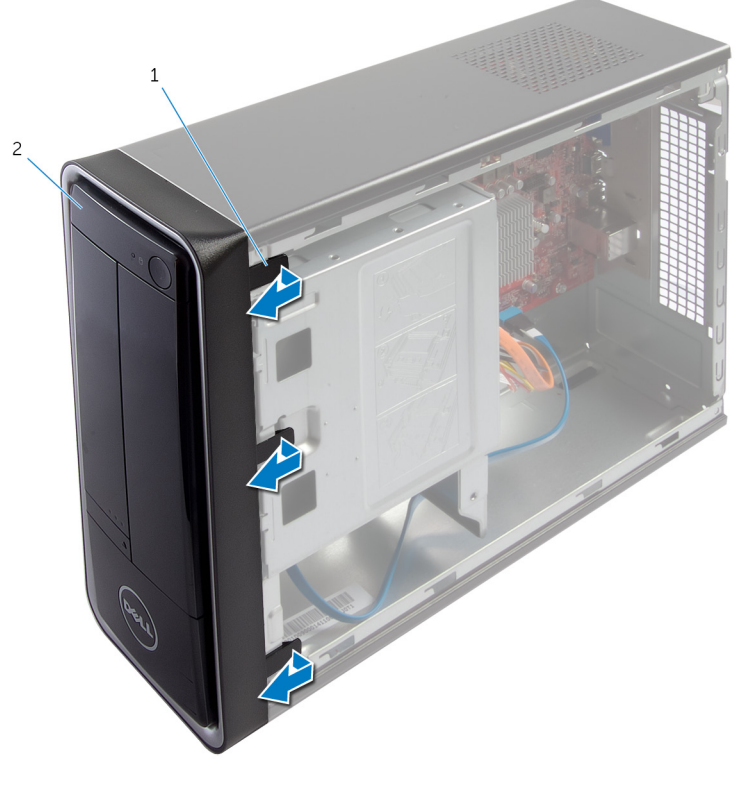

- 1 Halterungen der Frontverkleidung (3)
- 2 Frontverkleidung

3 Drehen und ziehen Sie die Frontverkleidung von der Vorderseite des Computers weg, um die Klammern der Frontverkleidung aus den Schlitzen der Frontblende zu lösen.

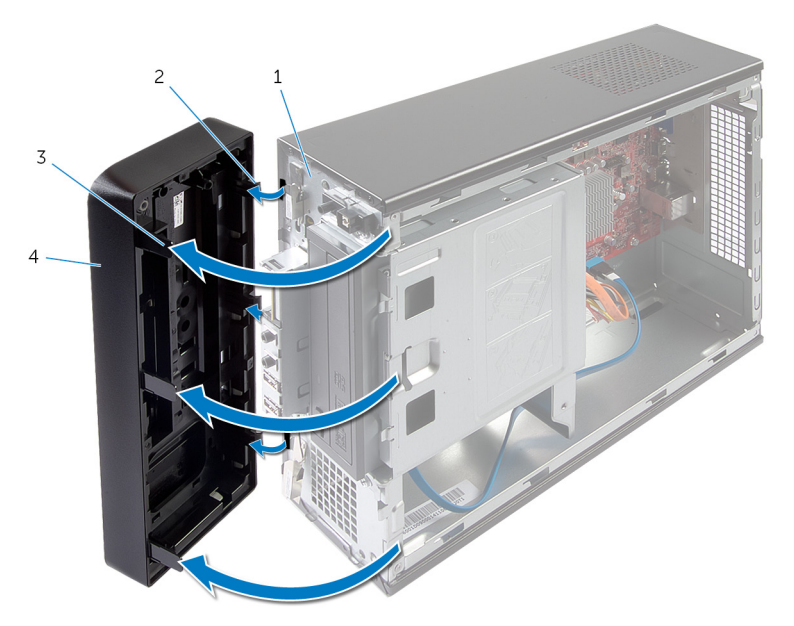

- 
- 3 Halterungen der Frontverkleidung (3)
- 1 Frontblende 2 Klammern der Frontverkleidung (3)
	- 4 Frontverkleidung

## <span id="page-28-0"></span>Wiederanbringen der Frontverkleidung

WARNUNG: Bevor Sie Arbeiten im Innern des Computers ausführen, lesen Sie zunächst die im Lieferumfang des Computers enthaltenen Sicherheitshinweise und befolgen Sie die Anweisungen unter [Vor der](#page-6-0) [Arbeit an Komponenten im Innern des Computers](#page-6-0). Nach der Arbeit an Komponenten im Innern des Computers folgen Sie den Anweisungen unter [Nach der Arbeit an Komponenten im Innern des Computers.](#page-9-0) Weitere Informationen zur bestmöglichen Einhaltung der Sicherheitsrichtlinien finden Sie auf der Website zur Einhaltung gesetzlicher Vorschriften unter dell.de/regulatory\_compliance.

### Vorgehensweise

- 1 Richten Sie die Klammern der Frontverkleidung mit den Schlitzen der Frontblende aus und führen Sie sie in die Schlitze ein.
- 2 Drehen Sie die Frontverkleidung zum Computer hin, bis die Halterungen der Frontverkleidung einrasten.

#### Voraussetzungen nach der Arbeit am Computer

Bringen Sie die [Computerabdeckung](#page-15-0) wieder an.

### <span id="page-29-0"></span>Entfernen des Laufwerksgehäuses

WARNUNG: Bevor Sie Arbeiten im Innern des Computers ausführen, lesen Sie zunächst die im Lieferumfang des Computers enthaltenen Sicherheitshinweise und befolgen Sie die Anweisungen unter [Vor der](#page-6-0) [Arbeit an Komponenten im Innern des Computers](#page-6-0). Nach der Arbeit an Komponenten im Innern des Computers folgen Sie den Anweisungen unter [Nach der Arbeit an Komponenten im Innern des Computers.](#page-9-0) Weitere Informationen zur bestmöglichen Einhaltung der Sicherheitsrichtlinien finden Sie auf der Website zur Einhaltung gesetzlicher Vorschriften unter dell.de/regulatory\_compliance.

#### Voraussetzungen

- 1 Entfernen Sie die [Computerabdeckung.](#page-13-0)
- 2 Entfernen Sie die [Frontverkleidung](#page-25-0).
- 3 Legen Sie den Computer auf die Seite, um auf das Laufwerksgehäuse zugreifen zu können.

#### <span id="page-30-0"></span>Vorgehensweise

1 Entfernen Sie die Schrauben, mit denen das Laufwerksgehäuse am Gehäuse befestigt ist.

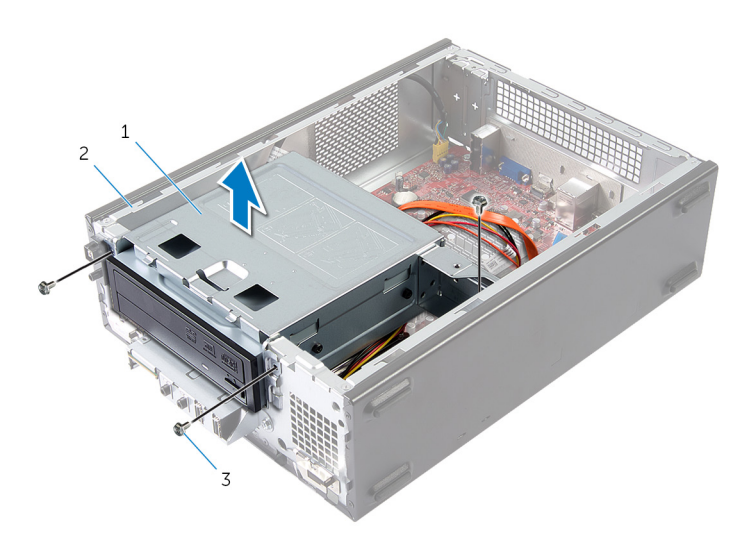

- 1 Laufwerksgehäuse 2 Gehäuse
- 3 Schrauben (3)
- 2 Heben Sie das Laufwerksgehäuse an, um es vom Gehäuse zu lösen.
- 3 Trennen Sie die Strom- und Datenkabel von den Anschlüssen auf dem optischen Laufwerk.

Trennen Sie die Strom- und Datenkabel von den Anschlüssen auf der Festplatte.

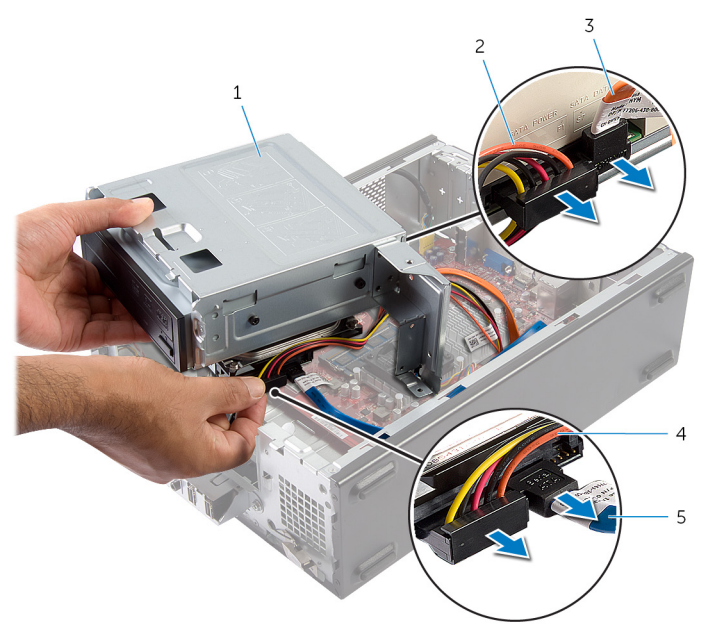

- 
- Datenkabel des optischen Laufwerks
- Datenkabel der Festplatte
- Heben Sie das Laufwerksgehäuse aus dem Gehäuse.
- Entfernen Sie das [optische Laufwerk](#page-38-0).
- Entfernen Sie die [Festplatte.](#page-41-0)
- Laufwerksgehäuse 2 Stromkabel des optischen Laufwerks
	- Stromkabel der Festplatte

## <span id="page-32-0"></span>Wiedereinbauen des Laufwerksgehäuses

WARNUNG: Bevor Sie Arbeiten im Innern des Computers ausführen, ⚠ lesen Sie zunächst die im Lieferumfang des Computers enthaltenen Sicherheitshinweise und befolgen Sie die Anweisungen unter [Vor der](#page-6-0) [Arbeit an Komponenten im Innern des Computers](#page-6-0). Nach der Arbeit an Komponenten im Innern des Computers folgen Sie den Anweisungen unter [Nach der Arbeit an Komponenten im Innern des Computers.](#page-9-0) Weitere Informationen zur bestmöglichen Einhaltung der Sicherheitsrichtlinien finden Sie auf der Website zur Einhaltung gesetzlicher Vorschriften unter dell.de/regulatory\_compliance.

#### Vorgehensweise

- 1 Bauen Sie das [optische Laufwerk](#page-39-0) wieder ein.
- 2 Setzen Sie die [Festplatte](#page-42-0) wieder ein.
- 3 Verbinden Sie die Strom- und Datenkabel mit den Anschlüssen auf dem optischen Laufwerk.
- 4 Verbinden Sie die Strom- und Datenkabel mit den Anschlüssen auf der Festplatte.
- 5 Schieben Sie das Laufwerksgehäuse vorsichtig in das Gehäuse.
- 6 Bringen Sie die Schrauben wieder an, mit denen das Laufwerksgehäuse am Gehäuse befestigt wird.

#### Voraussetzungen nach der Arbeit am Computer

- 1 Bringen Sie die [Frontverkleidung](#page-28-0) wieder an.
- 2 Bringen Sie die [Computerabdeckung](#page-15-0) wieder an.

# <span id="page-33-0"></span>Entfernen der Wireless-Karte

WARNUNG: Bevor Sie Arbeiten im Innern des Computers ausführen, lesen Sie zunächst die im Lieferumfang des Computers enthaltenen Sicherheitshinweise und befolgen Sie die Anweisungen unter [Vor der](#page-6-0) [Arbeit an Komponenten im Innern des Computers](#page-6-0). Nach der Arbeit an Komponenten im Innern des Computers folgen Sie den Anweisungen unter [Nach der Arbeit an Komponenten im Innern des Computers.](#page-9-0) Weitere Informationen zur bestmöglichen Einhaltung der Sicherheitsrichtlinien finden Sie auf der Website zur Einhaltung gesetzlicher Vorschriften unter dell.de/regulatory\_compliance.

#### Voraussetzungen

- 1 Entfernen Sie die [Computerabdeckung.](#page-13-0)
- 2 Entfernen Sie die [Frontverkleidung](#page-25-0).
- **3** Befolgen Sie das Verfahren von Schritt 1 bis Schritt 5 im Abschnitt ["Entfernen des Laufwerksgehäuses"](#page-30-0).

#### Vorgehensweise

- 1 Machen Sie die Wireless-Mini-Card ausfindig. Weitere Informationen zur Position des Wireless-Mini-Card-Steckplatzes finden Sie unter ["Komponenten der Systemplatine".](#page-11-0)
- 2 Trennen Sie die Antennenkabel von der Wireless-Mini-Card.

Entfernen Sie die Schraube, mit der die Wireless-Mini-Card an der Systemplatine befestigt ist.

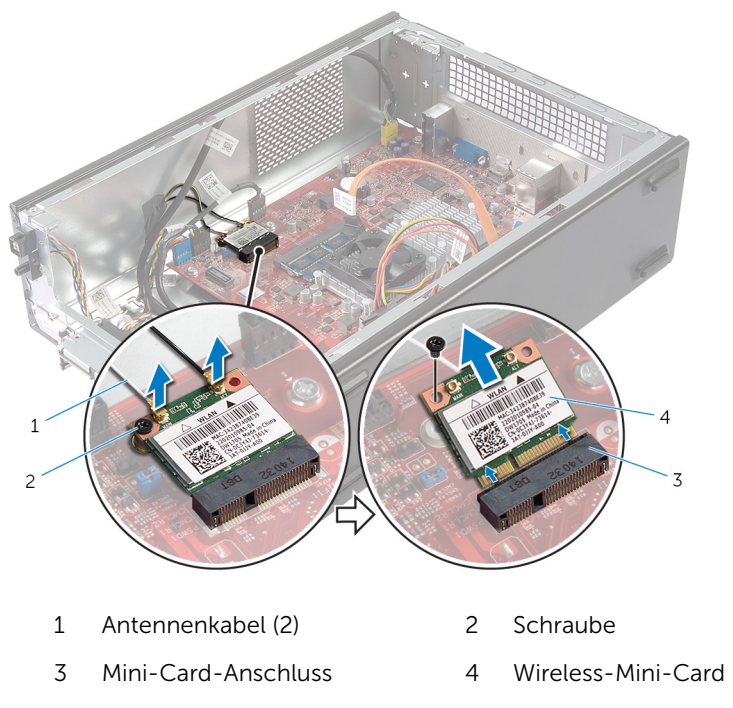

Schieben und entfernen Sie die Wireless-Mini-Card aus dem Mini-Card-Anschluss.

### <span id="page-35-0"></span>Wiedereinsetzen der Wireless-Karte

WARNUNG: Bevor Sie Arbeiten im Innern des Computers ausführen, ⚠ lesen Sie zunächst die im Lieferumfang des Computers enthaltenen Sicherheitshinweise und befolgen Sie die Anweisungen unter [Vor der](#page-6-0) [Arbeit an Komponenten im Innern des Computers](#page-6-0). Nach der Arbeit an Komponenten im Innern des Computers folgen Sie den Anweisungen unter [Nach der Arbeit an Komponenten im Innern des Computers.](#page-9-0) Weitere Informationen zur bestmöglichen Einhaltung der Sicherheitsrichtlinien finden Sie auf der Website zur Einhaltung gesetzlicher Vorschriften unter dell.de/regulatory\_compliance.

#### Vorgehensweise

VORSICHT: Legen Sie keine Kabel unter die Wireless-Mini-Card, um Beschädigungen der Wireless-Mini-Card zu vermeiden.

- 1 Machen Sie den Wireless-Mini-Card-Steckplatz ausfindig. Weitere Informationen zur Position des Wireless-Mini-Card-Steckplatzes finden Sie unter ["Komponenten der Systemplatine".](#page-11-0)
- 2 Richten Sie die Kerbe an der Wireless-Mini-Card mit der Halterung des Mini-Card-Anschlusses aus.
- 3 Schieben Sie die Wireless-Mini-Card schräg in den Systemplatinenanschluss.
- 4 Drücken Sie auf das andere Ende der Wireless-Mini-Card und bringen Sie die Schraube wieder an, mit der die Wireless-Mini-Card an der Systemplatine befestigt wird.
- 5 Verbinden Sie die Antennenkabel mit der Wireless-Mini-Card.

Die folgende Tabelle enthält die Farbcodierung der Antennenkabel für die von Ihrem Computer unterstützten Wireless-Mini-Cards.

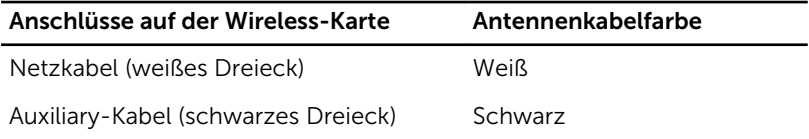

#### <span id="page-36-0"></span>Voraussetzungen nach der Arbeit am Computer

- 1 Befolgen Sie das Verfahren von Schritt 3 bis Schritt 6 im Abschnitt "Wiedereinbauen des [Laufwerksgehäuses](#page-32-0)".
- 2 Bringen Sie die [Frontverkleidung](#page-28-0) wieder an.
- 3 Bringen Sie die [Computerabdeckung](#page-15-0) wieder an.

### <span id="page-37-0"></span>Entfernen des optischen Laufwerks

WARNUNG: Bevor Sie Arbeiten im Innern des Computers ausführen, ⚠ lesen Sie zunächst die im Lieferumfang des Computers enthaltenen Sicherheitshinweise und befolgen Sie die Anweisungen unter [Vor der](#page-6-0) [Arbeit an Komponenten im Innern des Computers](#page-6-0). Nach der Arbeit an Komponenten im Innern des Computers folgen Sie den Anweisungen unter [Nach der Arbeit an Komponenten im Innern des Computers.](#page-9-0) Weitere Informationen zur bestmöglichen Einhaltung der Sicherheitsrichtlinien finden Sie auf der Website zur Einhaltung gesetzlicher Vorschriften unter dell.de/regulatory\_compliance.

#### Voraussetzungen

- 1 Entfernen Sie die [Computerabdeckung.](#page-13-0)
- 2 Entfernen Sie die [Frontverkleidung](#page-25-0).
- 3 Befolgen Sie das Verfahren von Schritt 1 bis Schritt 5 im Abschnitt "Entfernen des [Laufwerksgehäuses](#page-30-0)".

### <span id="page-38-0"></span>Vorgehensweise

- 1 Entfernen Sie die Schrauben, mit denen das optische Laufwerk am Laufwerksgehäuse befestigt ist.
- 2 Schieben Sie das optische Laufwerk aus dem Laufwerksgehäuse heraus.

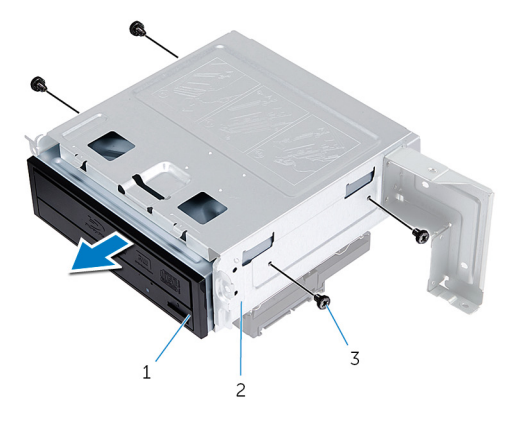

- 1 Optisches Laufwerk 2 Laufwerksgehäuse
- 3 Schrauben (4)

### <span id="page-39-0"></span>Wiedereinbauen des optischen Laufwerks

WARNUNG: Bevor Sie Arbeiten im Innern des Computers ausführen, lesen Sie zunächst die im Lieferumfang des Computers enthaltenen Sicherheitshinweise und befolgen Sie die Anweisungen unter [Vor der](#page-6-0) [Arbeit an Komponenten im Innern des Computers](#page-6-0). Nach der Arbeit an Komponenten im Innern des Computers folgen Sie den Anweisungen unter [Nach der Arbeit an Komponenten im Innern des Computers.](#page-9-0) Weitere Informationen zur bestmöglichen Einhaltung der Sicherheitsrichtlinien finden Sie auf der Website zur Einhaltung gesetzlicher Vorschriften unter dell.de/regulatory\_compliance.

### Vorgehensweise

- 1 Schieben Sie das optische Laufwerk in das Laufwerksgehäuse.
- 2 Richten Sie die Schraubenbohrungen am optischen Laufwerk an den Schraubenbohrungen am Laufwerksgehäuse aus.
- 3 Bringen Sie die Schrauben wieder an, mit denen das optische Laufwerk am Laufwerksgehäuse befestigt wird.

#### Voraussetzungen nach der Arbeit am Computer

- 1 Befolgen Sie das Verfahren von Schritt 3 bis Schritt 6 im Abschnitt "Wiedereinbauen des [Laufwerksgehäuses](#page-32-0)".
- 2 Bringen Sie die [Frontverkleidung](#page-28-0) wieder an.
- 3 Bringen Sie die [Computerabdeckung](#page-15-0) wieder an.

## <span id="page-40-0"></span>Entfernen des Festplattenlaufwerks

WARNUNG: Bevor Sie Arbeiten im Innern des Computers ausführen, lesen Sie zunächst die im Lieferumfang des Computers enthaltenen Sicherheitshinweise und befolgen Sie die Anweisungen unter [Vor der](#page-6-0) [Arbeit an Komponenten im Innern des Computers](#page-6-0). Nach der Arbeit an Komponenten im Innern des Computers folgen Sie den Anweisungen unter [Nach der Arbeit an Komponenten im Innern des Computers.](#page-9-0) Weitere Informationen zur bestmöglichen Einhaltung der Sicherheitsrichtlinien finden Sie auf der Website zur Einhaltung gesetzlicher Vorschriften unter dell.de/regulatory\_compliance.

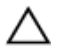

VORSICHT: Festplattenlaufwerke sind äußerst empfindlich. Handhaben Sie das Festplattenlaufwerk mit Vorsicht.

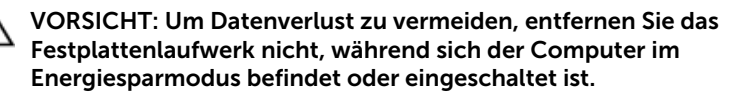

#### Voraussetzungen

- 1 Entfernen Sie die [Computerabdeckung.](#page-13-0)
- 2 Entfernen Sie die [Frontverkleidung](#page-25-0).
- **3** Befolgen Sie das Verfahren von Schritt 1 bis Schritt 5 im Abschnitt "Entfernen des [Laufwerksgehäuses](#page-30-0)".

#### <span id="page-41-0"></span>Vorgehensweise

- 1 Entfernen Sie die Schrauben, mit denen die Festplattenlaufwerkhalterungen am Festplattenlaufwerk befestigt sind.
- 2 Drücken und schieben Sie das Festplattenlaufwerk von den Festplattenlaufwerkhalterungen weg.

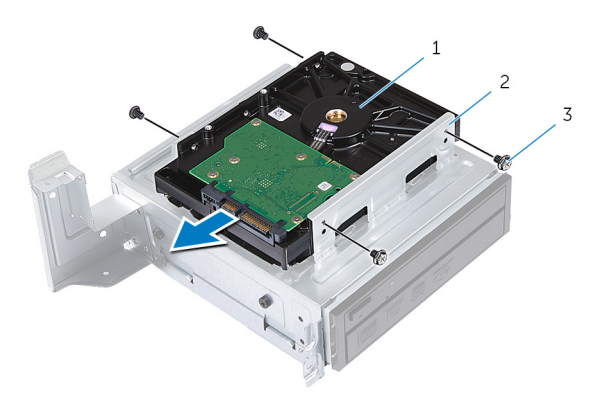

- 1 Festplatte 2 Festplattenbaugruppe
- 3 Schrauben (4)

# <span id="page-42-0"></span>Wiedereinbauen der Festplatte

WARNUNG: Bevor Sie Arbeiten im Innern des Computers ausführen, lesen Sie zunächst die im Lieferumfang des Computers enthaltenen Sicherheitshinweise und befolgen Sie die Anweisungen unter [Vor der](#page-6-0) [Arbeit an Komponenten im Innern des Computers](#page-6-0). Nach der Arbeit an Komponenten im Innern des Computers folgen Sie den Anweisungen unter [Nach der Arbeit an Komponenten im Innern des Computers.](#page-9-0) Weitere Informationen zur bestmöglichen Einhaltung der Sicherheitsrichtlinien finden Sie auf der Website zur Einhaltung gesetzlicher Vorschriften unter dell.de/regulatory\_compliance.

VORSICHT: Festplattenlaufwerke sind äußerst empfindlich. Handhaben Sie das Festplattenlaufwerk mit Vorsicht.

#### Vorgehensweise

- 1 Richten Sie die Schraubenbohrungen auf dem Festplattenlaufwerk an den Schraubenbohrungen auf den Festplattenlaufwerkhalterungen aus.
- 2 Bringen Sie die Schrauben wieder an, mit denen die Festplattenlaufwerkhalterungen am Festplattenlaufwerk befestigt werden.
- 3 Schieben Sie die Festplattenbaugruppe in das Gehäuse.
- 4 Bringen Sie die Schrauben wieder an, mit denen die Festplattenbaugruppe am Gehäuse befestigt wird.

#### Voraussetzungen nach der Arbeit am Computer

- 1 Befolgen Sie das Verfahren von Schritt 3 bis Schritt 6 im Abschnitt "Wiedereinbauen des [Laufwerksgehäuses](#page-32-0)".
- 2 Bringen Sie die [Frontverkleidung](#page-28-0) wieder an.
- 3 Bringen Sie die [Computerabdeckung](#page-15-0) wieder an.

### <span id="page-43-0"></span>Entfernen der vorderen E/A-Leiste

WARNUNG: Bevor Sie Arbeiten im Innern des Computers ausführen, ⚠ lesen Sie zunächst die im Lieferumfang des Computers enthaltenen Sicherheitshinweise und befolgen Sie die Anweisungen unter [Vor der](#page-6-0) [Arbeit an Komponenten im Innern des Computers](#page-6-0). Nach der Arbeit an Komponenten im Innern des Computers folgen Sie den Anweisungen unter [Nach der Arbeit an Komponenten im Innern des Computers.](#page-9-0) Weitere Informationen zur bestmöglichen Einhaltung der Sicherheitsrichtlinien finden Sie auf der Website zur Einhaltung gesetzlicher Vorschriften unter dell.de/regulatory\_compliance.

#### Voraussetzungen

- 1 Entfernen Sie die [Computerabdeckung.](#page-13-0)
- 2 Entfernen Sie die [Frontverkleidung](#page-25-0).
- 3 Befolgen Sie das Verfahren von Schritt 1 bis Schritt 5 im Abschnitt "Entfernen des [Laufwerksgehäuses](#page-30-0)".

### Vorgehensweise

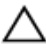

VORSICHT: Seien Sie vorsichtig, wenn Sie die vordere E/A-Leiste aus dem Computer schieben, um Beschädigungen an den Anschlüssen und den Kabelführungsklemmen zu vermeiden.

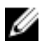

ANMERKUNG: Notieren Sie sich vor dem Entfernen von Kabeln die Kabelführung, sodass Sie sie nach dem Wiedereinbau der vorderen E/A-Leiste wieder korrekt verlegen können.

- 1 Trennen Sie die Kabel der vorderen E/A-Leiste von den Systemplatinenanschlüssen (AUDIOF1, USBF1 und USBF2). Weitere Informationen zur Position der Kabelanschlüsse finden Sie unter ["Komponenten der Systemplatine".](#page-11-0)
- 2 Entfernen Sie die Schraube, mit der die vordere E/A-Leiste an der Frontblende befestigt ist.

3 Schieben Sie die vordere E/A-Leiste wie in der Abbildung gezeigt zur Seite, um die Klammern von der Frontblende zu lösen und diese wegzuziehen.

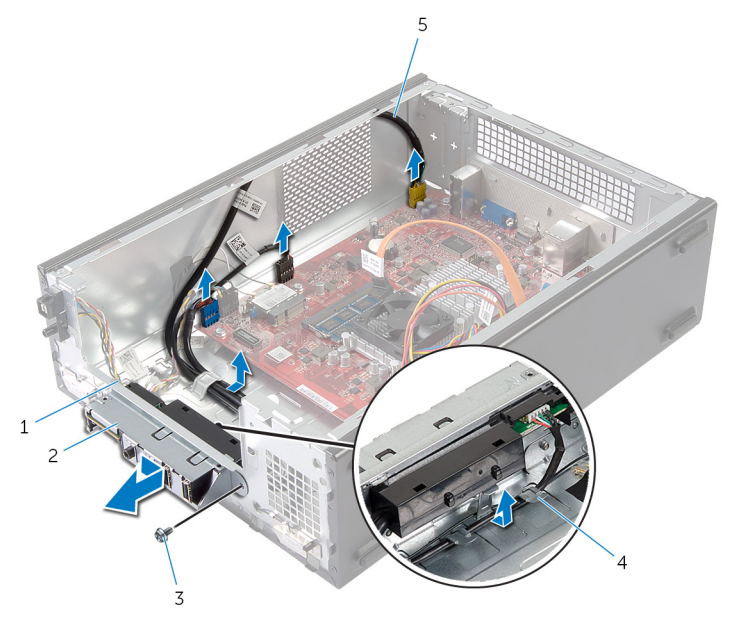

- 1 Klammern der vorderen E/A-Leiste (4)
- 
- 5 Kabel der vorderen E/A-Leiste (3)
- 2 Vordere E/A-Leiste
- 3 Schraube 4 Kabelführungen

### <span id="page-45-0"></span>Wiederanbringen der vorderen E/A-Leiste

WARNUNG: Bevor Sie Arbeiten im Innern des Computers ausführen, ⚠ lesen Sie zunächst die im Lieferumfang des Computers enthaltenen Sicherheitshinweise und befolgen Sie die Anweisungen unter [Vor der](#page-6-0) [Arbeit an Komponenten im Innern des Computers](#page-6-0). Nach der Arbeit an Komponenten im Innern des Computers folgen Sie den Anweisungen unter [Nach der Arbeit an Komponenten im Innern des Computers.](#page-9-0) Weitere Informationen zur bestmöglichen Einhaltung der Sicherheitsrichtlinien finden Sie auf der Website zur Einhaltung gesetzlicher Vorschriften unter dell.de/regulatory\_compliance.

### Vorgehensweise

- 1 Stecken Sie die Klammern der vorderen E/A-Leiste in die Steckplätze auf der Frontblende.
- 2 Schieben Sie die vordere E/A-Leiste in Richtung der Oberseite. Stellen Sie sicher, dass die Schraubenbohrung auf der vorderen E/A-Leiste an der Schraubenbohrung auf der Frontblende ausgerichtet ist.
- 3 Bringen Sie die Schraube wieder an, mit der die vordere E/A-Leiste an der Frontblende befestigt wird.
- 4 Führen Sie die Kabel der vorderen E/A-Leiste durch die Kabelführungen am Gehäuse.
- 5 Schließen Sie die Kabel der vorderen E/A-Leiste an die Systemplatinenanschlüsse (USBF1, USBF2 und AUDIOF1) an. Weitere Informationen zur Position der Kabelanschlüsse finden Sie unter ["Komponenten der Systemplatine".](#page-11-0)

#### Voraussetzungen nach der Arbeit am Computer

- 1 Befolgen Sie das Verfahren von Schritt 3 bis Schritt 6 im Abschnitt "Wiedereinbauen des [Laufwerksgehäuses](#page-32-0)".
- 2 Bringen Sie die [Frontverkleidung](#page-28-0) wieder an.
- 3 Bringen Sie die [Computerabdeckung](#page-15-0) wieder an.

### <span id="page-46-0"></span>Entfernen des Betriebsschaltermoduls

WARNUNG: Bevor Sie Arbeiten im Innern des Computers ausführen, lesen Sie zunächst die im Lieferumfang des Computers enthaltenen Sicherheitshinweise und befolgen Sie die Anweisungen unter [Vor der](#page-6-0) [Arbeit an Komponenten im Innern des Computers](#page-6-0). Nach der Arbeit an Komponenten im Innern des Computers folgen Sie den Anweisungen unter [Nach der Arbeit an Komponenten im Innern des Computers.](#page-9-0) Weitere Informationen zur bestmöglichen Einhaltung der Sicherheitsrichtlinien finden Sie auf der Website zur Einhaltung gesetzlicher Vorschriften unter dell.de/regulatory\_compliance.

#### Voraussetzungen

- 1 Entfernen Sie die [Computerabdeckung.](#page-13-0)
- 2 Entfernen Sie die [Frontverkleidung](#page-25-0).
- 3 Befolgen Sie das Verfahren von Schritt 1 bis Schritt 5 im Abschnitt "Entfernen des [Laufwerksgehäuses](#page-30-0)".

### Vorgehensweise

1 Trennen Sie das Kabel des Betriebsschaltermoduls vom Systemplatinenanschluss (LEDH1).

Weitere Informationen zur Position des Kabelanschlusses finden Sie unter ["Komponenten der Systemplatine".](#page-11-0)

- 2 Entfernen Sie das Kabel des Betriebsschaltermoduls aus den Kabelführungen auf dem Gehäuse.
- 3 Drücken Sie auf die Halterungen des Betriebsschaltermoduls, um das Betriebsschaltermodul von der Frontblende zu lösen.

Schieben Sie das Betriebsschaltermodul zusammen mit seinem Kabel durch den Schlitz an der Frontblende.

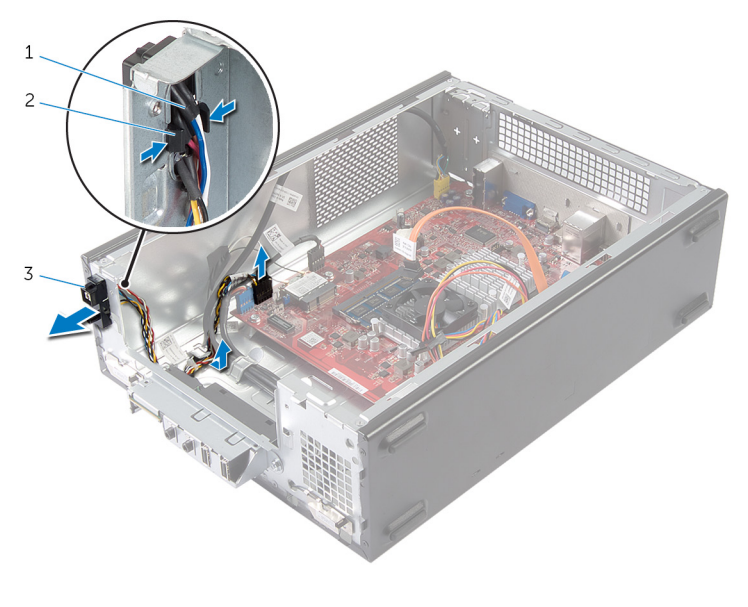

- Betriebsschalterkabel 2 Laschen
- Betriebsschaltermodul

### <span id="page-48-0"></span>Wiedereinbauen des Betriebsschaltermoduls

WARNUNG: Bevor Sie Arbeiten im Innern des Computers ausführen, lesen Sie zunächst die im Lieferumfang des Computers enthaltenen Sicherheitshinweise und befolgen Sie die Anweisungen unter [Vor der](#page-6-0) [Arbeit an Komponenten im Innern des Computers](#page-6-0). Nach der Arbeit an Komponenten im Innern des Computers folgen Sie den Anweisungen unter [Nach der Arbeit an Komponenten im Innern des Computers.](#page-9-0) Weitere Informationen zur bestmöglichen Einhaltung der Sicherheitsrichtlinien finden Sie auf der Website zur Einhaltung gesetzlicher Vorschriften unter dell.de/regulatory\_compliance.

### Vorgehensweise

- 1 Richten Sie die Betriebsschaltermodul-Halterungen mit den Schlitzen in der Frontblende aus und schieben Sie sie hinein.
- 2 Richten Sie das Kabel des Betriebsschaltermoduls an den Kabelführungen auf dem Gehäuse aus.
- 3 Verbinden Sie das Kabel des Betriebsschaltermoduls mit dem Systemplatinenanschluss (LEDH1).

Weitere Informationen zur Position des Kabelanschlusses finden Sie unter ["Komponenten der Systemplatine".](#page-11-0)

#### Voraussetzungen nach der Arbeit am Computer

- 1 Befolgen Sie das Verfahren von Schritt 3 bis Schritt 6 im Abschnitt "Wiedereinbauen des [Laufwerksgehäuses](#page-32-0)".
- 2 Bringen Sie die [Frontverkleidung](#page-28-0) wieder an.
- 3 Bringen Sie die [Computerabdeckung](#page-15-0) wieder an.

### <span id="page-49-0"></span>Entfernen der Knopfzellenbatterie

WARNUNG: Bevor Sie Arbeiten im Innern des Computers ausführen, lesen Sie zunächst die im Lieferumfang des Computers enthaltenen Sicherheitshinweise und befolgen Sie die Anweisungen unter [Vor der](#page-6-0) [Arbeit an Komponenten im Innern des Computers](#page-6-0). Nach der Arbeit an Komponenten im Innern des Computers folgen Sie den Anweisungen unter [Nach der Arbeit an Komponenten im Innern des Computers.](#page-9-0) Weitere Informationen zur bestmöglichen Einhaltung der Sicherheitsrichtlinien finden Sie auf der Website zur Einhaltung gesetzlicher Vorschriften unter dell.de/regulatory\_compliance.

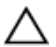

VORSICHT: Durch das Entfernen der Knopfzellenbatterie wird das BIOS auf die Standardeinstellungen zurückgesetzt. Dell empfiehlt, dass Sie sich die BIOS-Einstellungen notieren, bevor Sie die Knopfzellenbatterie entfernen.

#### Voraussetzungen

Entfernen Sie die [Computerabdeckung.](#page-13-0)

### <span id="page-50-0"></span>Vorgehensweise

- 1 Machen Sie die Akkuhalterung (BT1) ausfindig. Weitere Informationen zur Position der Akkuhalterung finden Sie unter ["Komponenten der Systemplatine".](#page-11-0)
- 2 Drücken Sie den Akkuentriegelungshebel von der Knopfzellenbatterie weg, bis diese herausspringt.

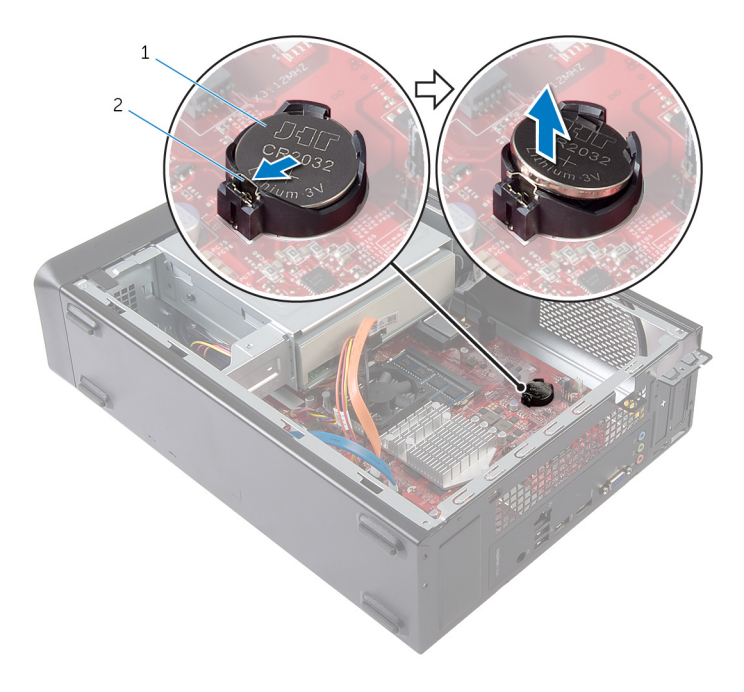

- 1 Knopfzellenbatterie 2 Sicherungsklammer
- 3 Heben Sie die Knopfzellenbatterie aus ihrer Halterung heraus.

## <span id="page-51-0"></span>Wiedereinsetzen der Knopfzellenbatterie

WARNUNG: Bevor Sie Arbeiten im Innern des Computers ausführen, lesen Sie zunächst die im Lieferumfang des Computers enthaltenen Sicherheitshinweise und befolgen Sie die Anweisungen unter [Vor der](#page-6-0) [Arbeit an Komponenten im Innern des Computers](#page-6-0). Nach der Arbeit an Komponenten im Innern des Computers folgen Sie den Anweisungen unter [Nach der Arbeit an Komponenten im Innern des Computers.](#page-9-0) Weitere Informationen zur bestmöglichen Einhaltung der Sicherheitsrichtlinien finden Sie auf der Website zur Einhaltung gesetzlicher Vorschriften unter dell.de/regulatory\_compliance.

#### Vorgehensweise

Setzen Sie eine neue Knopfzellenbatterie (CR2032) in die Akkuhalterung mit dem positiven Pol nach oben ein und drücken Sie die Batterie in Position.

#### Voraussetzungen nach der Arbeit am Computer

Bringen Sie die [Computerabdeckung](#page-15-0) wieder an.

# <span id="page-52-0"></span>Entfernen der Systemplatine

WARNUNG: Bevor Sie Arbeiten im Innern des Computers ausführen, lesen Sie zunächst die im Lieferumfang des Computers enthaltenen Sicherheitshinweise und befolgen Sie die Anweisungen unter [Vor der](#page-6-0) [Arbeit an Komponenten im Innern des Computers](#page-6-0). Nach der Arbeit an Komponenten im Innern des Computers folgen Sie den Anweisungen unter [Nach der Arbeit an Komponenten im Innern des Computers.](#page-9-0) Weitere Informationen zur bestmöglichen Einhaltung der Sicherheitsrichtlinien finden Sie auf der Website zur Einhaltung gesetzlicher Vorschriften unter dell.de/regulatory\_compliance.

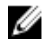

ANMERKUNG: Die Service-Tag-Nummer Ihres Computers befindet sich auf der Systemplatine. Sie müssen die Service-Tag-Nummer im System-Setup-Programm eingeben, nachdem Sie die Systemplatine ausgetauscht haben.

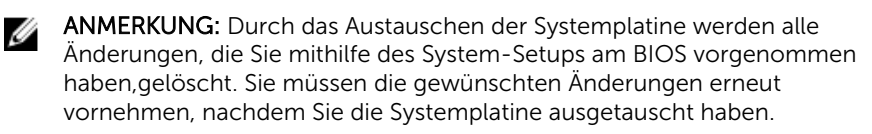

ANMERKUNG: Bevor Sie die Kabel von der Systemplatine trennen, notieren Sie sich die Position der Anschlüsse, sodass Sie sie nach dem Austausch der Systemplatine wieder korrekt anschließen können.

#### Voraussetzungen

- 1 Entfernen Sie die [Computerabdeckung.](#page-13-0)
- 2 Entfernen Sie die [Frontverkleidung](#page-25-0).
- 3 Befolgen Sie das Verfahren von Schritt 1 bis Schritt 5 im Abschnitt "Entfernen des [Laufwerksgehäuses](#page-30-0)".
- 4 Entfernen Sie das [Speichermodul.](#page-16-0)
- 5 Entfernen Sie die [Wireless-Karte](#page-33-0).
- 6 Entfernen Sie den [Lüfter](#page-20-0).

#### <span id="page-53-0"></span>Vorgehensweise

1 Trennen Sie das Datenkabel der Festplatte und des optischen Laufwerks, das Betriebsschalterkabel, das Stromkabel der Festplatte und des optischen Laufwerks, das USB-Kabel der Frontblende, das Kabel des Medienkartenlesegeräts und das Audiokabel der Frontblende von der Systemplatine.

Weitere Informationen zur Position der Anschlüsse finden Sie unter ["Komponenten der Systemplatine".](#page-11-0)

- 2 Notieren Sie sich die Verlegung der Kabel und entfernen Sie die Kabel aus den Kabelführungen.
- 3 Entfernen Sie die Schrauben, mit denen die Systemplatine am Gehäuse befestigt ist.

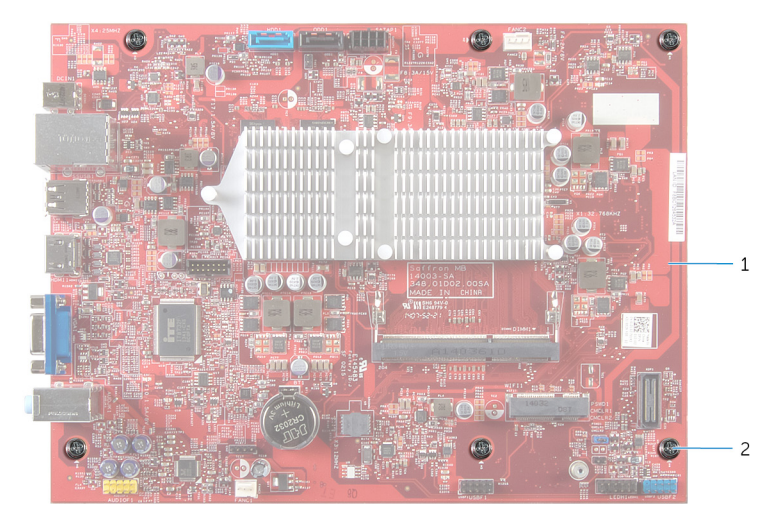

4 Heben Sie die Systemplatine aus dem Gehäuse.

- 1 Systemplatine 2 Schrauben (6)
- 

## <span id="page-54-0"></span>Wiedereinbauen der Systemplatine

WARNUNG: Bevor Sie Arbeiten im Innern des Computers ausführen, lesen Sie zunächst die im Lieferumfang des Computers enthaltenen Sicherheitshinweise und befolgen Sie die Anweisungen unter [Vor der](#page-6-0) [Arbeit an Komponenten im Innern des Computers](#page-6-0). Nach der Arbeit an Komponenten im Innern des Computers folgen Sie den Anweisungen unter [Nach der Arbeit an Komponenten im Innern des Computers.](#page-9-0) Weitere Informationen zur bestmöglichen Einhaltung der Sicherheitsrichtlinien finden Sie auf der Website zur Einhaltung gesetzlicher Vorschriften unter dell.de/regulatory\_compliance.

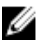

ANMERKUNG: Die Service-Tag-Nummer Ihres Computers befindet sich auf der Systemplatine. Sie müssen die Service-Tag-Nummer im System-Setup-Programm eingeben, nachdem Sie die Systemplatine ausgetauscht haben.

#### Vorgehensweise

- 1 Setzen Sie die Systemplatine vorsichtig in das Gehäuse ein und schieben Sie sie zur Rückseite des Computers.
- 2 Richten Sie die Schraubenbohrungen auf der Systemplatine an den Schraubenbohrungen auf dem Gehäuse aus.
- 3 Bringen Sie die Schrauben wieder an, mit denen die Systemplatine am Gehäuse befestigt wird.
- 4 Verlegen und verbinden Sie das Datenkabel der Festplatte und des optischen Laufwerks, das Betriebsschalterkabel, das Stromkabel der Festplatte und des optischen Laufwerks, das USB-Kabel der Frontblende, das Kabel des Medienkartenlesegeräts und das Audiokabel der Frontblende mit der Systemplatine.

Weitere Informationen zur Position der Anschlüsse finden Sie unter ["Komponenten der Systemplatine".](#page-11-0)

#### Voraussetzungen nach der Arbeit am **Computer**

- 1 Setzen Sie den [Lüfter ein](#page-22-0).
- 2 Setzen Sie die [Wireless-Karte](#page-35-0) wieder ein.
- 3 Setzen Sie das [Speichermodul w](#page-18-0)ieder ein.
- 4 Befolgen Sie das Verfahren von Schritt 3 bis Schritt 6 im Abschnitt "Wiedereinbauen des [Laufwerksgehäuses](#page-32-0)".
- 5 Bringen Sie die [Frontverkleidung](#page-28-0) wieder an.
- 6 Bringen Sie die [Computerabdeckung](#page-15-0) wieder an.

# <span id="page-56-0"></span>System-Setup-Programm

### Übersicht

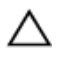

VORSICHT: Die Einstellungen im System-Setup-Programm sollten nur von erfahrenen Computeranwendern geändert werden. Bestimmte Änderungen können dazu führen, dass der Computer nicht mehr ordnungsgemäß arbeitet.

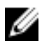

ANMERKUNG: Vor dem Ändern des System-Setups sollten Sie sich die Einstellungen des System-Setup-Bildschirms notieren, um gegebenenfalls später darauf zurückgreifen zu können.

Verwenden Sie das System-Setup, um folgende Aktivitäten durchzuführen:

- Beziehen von Informationen über die auf Ihrem Computer installierte Hardware, wie die Größe des RAM-Speichers, der Festplatte usw.
- Ändern von Informationen zur Systemkonfiguration
- Einstellen oder Ändern von benutzerdefinierten Optionen, wie Benutzerkennwort, installierte Festplattentypen, Aktivieren oder Deaktivieren von Basisgeräten etc.

### Aufrufen des System-Setups

- 1 Schalten Sie den Computer ein oder führen Sie einen Neustart durch.
- 2 Während des POST-Vorgangs wird das DELL Logo angezeigt und es erscheint eine Aufforderung zum Drücken der Taste F2. Drücken Sie dann sofort die <F2>-Taste
	- ANMERKUNG: Die Aufforderung zum Drücken der Taste F2 bedeutet, dass die Tastatur initialisiert wurde. Diese Eingabeaufforderung ist unter Umständen nur kurz zu sehen. Beobachten Sie daher aufmerksam den Bildschirm und drücken Sie dann die <F2>-Taste. Wenn Sie <F2> vor der entsprechenden Aufforderung drücken, hat dieser Tastendruck keine Auswirkung. Wenn Sie zu lange warten und das Betriebssystem-Logo angezeigt wird, warten Sie weiter, bis der Desktop des Betriebssystems angezeigt wird. Fahren Sie den Computer anschließend herunter und versuchen Sie es erneut.

#### <span id="page-57-0"></span>Löschen vergessener Kennwörter

WARNUNG: Bevor Sie Arbeiten im Innern des Computers ausführen, lesen Sie zunächst die im Lieferumfang des Computers enthaltenen Sicherheitshinweise und befolgen Sie die Anweisungen unter [Vor der](#page-6-0) [Arbeit an Komponenten im Innern des Computers](#page-6-0). Nach der Arbeit an Komponenten im Innern des Computers folgen Sie den Anweisungen unter [Nach der Arbeit an Komponenten im Innern des Computers.](#page-9-0) Weitere Informationen zur bestmöglichen Einhaltung der Sicherheitsrichtlinien finden Sie auf der Website zur Einhaltung gesetzlicher Vorschriften unter dell.de/regulatory\_compliance.

#### Voraussetzungen

- 1 Entfernen Sie die [Computerabdeckung.](#page-13-0)
- 2 Befolgen Sie das Verfahren von Schritt 1 bis Schritt 5 im Abschnitt "Entfernen des [Laufwerksgehäuses](#page-30-0)".

#### Vorgehensweise

1 Machen Sie den Kennwort-Jumper (PSWD1) auf der Systemplatine ausfindig.

Weitere Informationen zur Position des Kennwort-Jumpers finden Sie unter ["Komponenten der Systemplatine"](#page-11-0).

2 Entfernen Sie den Kennwort-Jumper-Stecker.

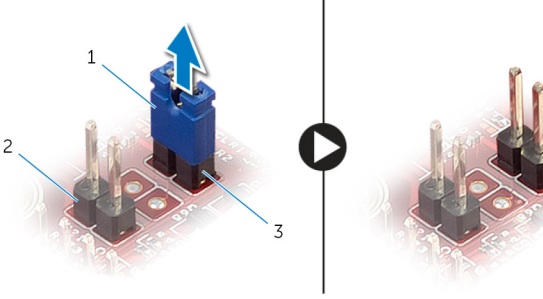

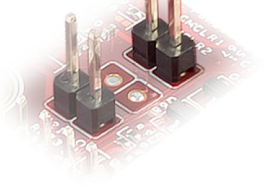

- 1 Jumper-Stecker 2 CMOS-Jumper (CMCL R2)
- 3 Kennwort-Jumper (PSWD1)
- 3 Befolgen Sie das Verfahren von Schritt 3 bis Schritt 6 im Abschnitt "Wiedereinbauen des [Laufwerksgehäuses](#page-32-0)".
- <span id="page-58-0"></span>4 Bringen Sie die [Computerabdeckung](#page-15-0) wieder an.
- 5 Schalten Sie den Computer ein und warten Sie, bis das Betriebssystem vollständig geladen wurde.
- 6 Bewegen Sie den Mauszeiger in die obere oder untere rechte Ecke des Bildschirms, um die Charms-Sidebar zu öffnen, und klicken oder tippen Sie dann auf Settings (Einstellungen)  $\rightarrow$  Power (Ein/Aus)  $\rightarrow$  Shut down (Herunterfahren).
- 7 Entfernen Sie die [Computerabdeckung.](#page-13-0)
- 8 Befolgen Sie das Verfahren von Schritt 1 bis Schritt 5 im Abschnitt "Entfernen des [Laufwerksgehäuses](#page-30-0)".
- 9 Setzen Sie den Kennwort-Jumper-Stecker wieder auf den Kennwort-Jumper.

#### Voraussetzungen nach der Arbeit am Computer

- 1 Befolgen Sie das Verfahren von Schritt 3 bis Schritt 6 im Abschnitt "Wiedereinbauen des [Laufwerksgehäuses](#page-32-0)".
- 2 Bringen Sie die [Computerabdeckung](#page-15-0) wieder an.

#### Löschen von CMOS-Einstellungen

WARNUNG: Bevor Sie Arbeiten im Innern des Computers ausführen, lesen Sie zunächst die im Lieferumfang des Computers enthaltenen Sicherheitshinweise und befolgen Sie die Anweisungen unter [Vor der](#page-6-0) [Arbeit an Komponenten im Innern des Computers](#page-6-0). Nach der Arbeit an Komponenten im Innern des Computers folgen Sie den Anweisungen unter [Nach der Arbeit an Komponenten im Innern des Computers.](#page-9-0) Weitere Informationen zur bestmöglichen Einhaltung der Sicherheitsrichtlinien finden Sie auf der Website zur Einhaltung gesetzlicher Vorschriften unter dell.de/regulatory\_compliance.

#### Voraussetzungen

- 1 Entfernen Sie die [Computerabdeckung.](#page-13-0)
- 2 Befolgen Sie das Verfahren von Schritt 1 bis Schritt 5 im Abschnitt "Entfernen des [Laufwerksgehäuses](#page-30-0)".

#### <span id="page-59-0"></span>Vorgehensweise

1 Machen Sie den CMOS-Jumper (CMCL R2) auf der Systemplatine ausfindig.

Weitere Informationen zur Position des CMOS-Jumpers finden Sie unter ["Komponenten der Systemplatine".](#page-11-0)

2 Entfernen Sie den Jumper-Stecker vom Kennwort-Jumper (PSWD1) und setzen Sie ihn auf den CMOS-Jumper.

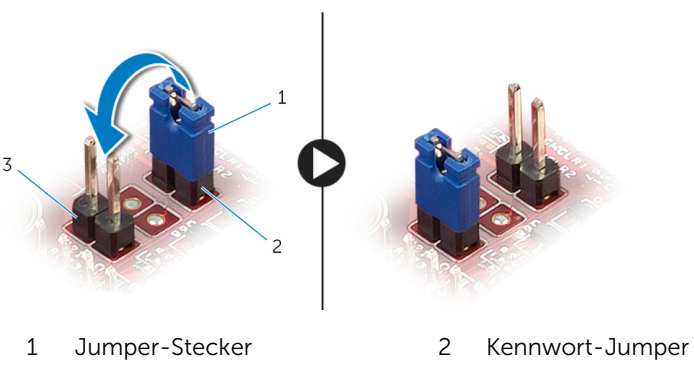

(PSWD1)

- 3 CMOS-Jumper (CMCL R2)
- 3 Befolgen Sie das Verfahren von Schritt 3 bis Schritt 6 im Abschnitt "Wiedereinbauen des [Laufwerksgehäuses](#page-32-0)".
- 4 Bringen Sie die [Computerabdeckung](#page-15-0) wieder an.
- 5 Schalten Sie den Computer ein.

Der CMOS-Prüfsummenfehler wird angezeigt.

- 6 Drücken Sie die Taste F1, um fortzufahren, und warten Sie, bis das Betriebssystem vollständig geladen wurde.
- 7 Bewegen Sie den Mauszeiger in die obere oder untere rechte Ecke des Bildschirms, um die Charms-Sidebar zu öffnen, und klicken oder tippen Sie dann auf Settings (Einstellungen)  $\rightarrow$  Power (Ein/Aus)  $\rightarrow$  Shut down (Herunterfahren).
- 8 Entfernen Sie die [Computerabdeckung.](#page-13-0)
- 9 Befolgen Sie das Verfahren von Schritt 1 bis Schritt 5 im Abschnitt "Entfernen des [Laufwerksgehäuses](#page-30-0)".

<span id="page-60-0"></span>10 Entfernen Sie den Jumper-Stecker vom CMOS-Jumper und bringen Sie ihn wieder auf dem Kennwort-Jumper an.

#### Voraussetzungen nach der Arbeit am Computer

- 1 Befolgen Sie das Verfahren von Schritt 3 bis Schritt 6 im Abschnitt "Wiedereinbauen des [Laufwerksgehäuses](#page-32-0)".
- 2 Bringen Sie die [Computerabdeckung](#page-15-0) wieder an.

# <span id="page-61-0"></span>Aktualisieren des BIOS

Sie müssen evtl. das BIOS aktualisieren, wenn eine Aktualisierung verfügbar ist oder die Systemplatine ausgetauscht wurde. So aktualisieren Sie das BIOS:

- 1 Schalten Sie den Computer ein.
- 2 Rufen Sie die Website dell.com/support auf.
- 3 Wenn Sie die Service-Tag-Nummer Ihres Computers vorliegen haben, geben Sie diese ein und klicken Sie auf Submit (Senden).

Wenn Sie die Service-Tag-Nummer Ihres Computers nicht vorliegen haben, klicken Sie auf Detect My Product (Mein Produkt erkennen), um eine automatische Erkennung der Service-Tag-Nummer zu ermöglichen.

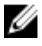

ANMERKUNG: Wird die Service-Tag-Nummer nicht automatisch erkannt, wählen Sie Ihr Produkt in den Produktkategorien aus.

- 4 Klicken Sie auf Treiber und Downloads erhalten.
- 5 Klicken Sie auf Alle Treiber anzeigen.
- 6 Wählen Sie aus dem Dropdown-Menü Operating System (Betriebssystem) das auf Ihrem Computer installierte Betriebssystem aus.
- 7 Klicken Sie auf BIOS
- 8 Klicken Sie auf **Download File** (Datei herunterladen), um die aktuellste BIOS-Version für Ihren Computer herunterzuladen.
- 9 Wählen Sie auf der nächsten Seite Single-file download (Einzelner Dateidownload) und klicken Sie auf **Continue** (Fortfahren).
- 10 Speichern Sie die Datei und navigieren Sie nach Abschluss des Downloads zum Ordner, in dem Sie die BIOS-Aktualisierungsdatei gespeichert haben.
- 11 Doppelklicken Sie auf das Dateisymbol der BIOS-Aktualisierungsdatei und befolgen Sie die Anweisungen auf dem Bildschirm.

## <span id="page-62-0"></span>Wie Sie Hilfe bekommen und Kontaktaufnahme mit Dell

#### Selbsthilfe-Ressourcen

Mithilfe diesen Online-Selbsthilfe-Ressourcen erhalten Sie Informationen und Hilfe zu Dell Produkten:

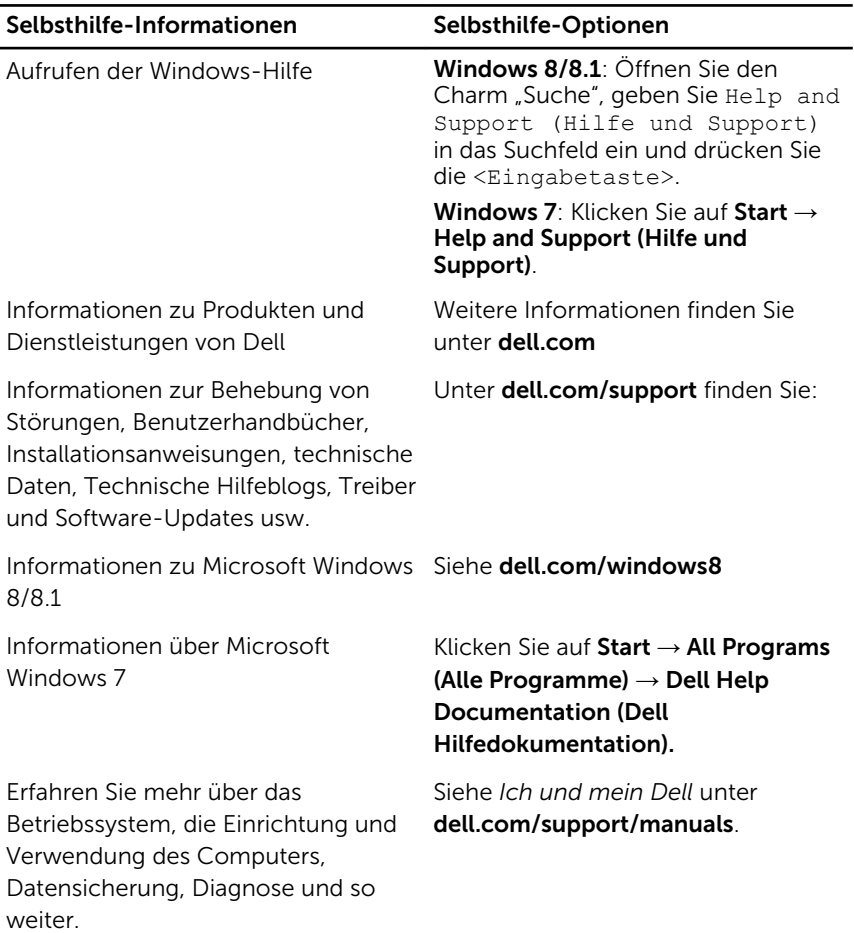

### <span id="page-63-0"></span>Kontaktaufnahme mit Dell

Informationen zur Kontaktaufnahme mit Dell für den Verkauf, den technischen Support und den Kundendienst erhalten Sie unter dell.com/ contactdell.

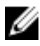

ANMERKUNG: Die Verfügbarkeit ist je nach Land und Produkt unterschiedlich, und bestimmte Dienstleistungen sind in Ihrer Region eventuell nicht verfügbar.

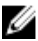

**ANMERKUNG:** Wenn Sie nicht über eine aktive Internetverbindung verfügen, können Sie Kontaktinformationen auch auf Ihrer Auftragsbestätigung, dem Lieferschein, der Rechnung oder im Dell-Produktkatalog finden.